# **Digital Duplicator** 打印机单元 **UC-5**

打印功能篇 使用说明书

- [开始打印前](#page-6-0) **[1](#page-6-0)**
- [进行打印前的准备](#page-14-0) **[2](#page-14-0)**
- [打印机属性的显示和打印的中止](#page-24-0) **[3](#page-24-0)**
- [关于打印机驱动程序的设置](#page-48-0) **[4](#page-48-0)**
- [发生如下问题时](#page-68-0) **[5](#page-68-0)**

#### 简介

本手册包括有关如何操作和维护本设备的详细说明。要充分利用本设备的各种功能,所有操作员都应仔 细阅读本手册中的说明,并按照这些说明进行操作。请将本手册存放在设备旁边便于阅读的地方。

为了安全、正确地使用本产品, 在使用前请务必先阅读使用说明书中的"安全注意事项"。

#### 商标

Microsoft、 Windows、 Windows NT 是美国 Microsoft Corporation 在美国或其他国家的注册商标。 Macintosh 是美国 Apple Computer,inc. 在各国的注册商标或商标

IBM、DOS/V 是美国 International Business Machine Corporation 的注册商标。

其它产品名或名称都是各公司的商标或注册商标

- Windows<sup>®</sup> 95 的产品名为 Microsoft<sup>®</sup> Windows<sup>®</sup> 95。
- Windows<sup>®</sup> 98 的产品名为 Microsoft<sup>®</sup> Windows<sup>®</sup> 98。
- Windows<sup>®</sup> Me 的产品名为 Microsoft<sup>®</sup> Windows<sup>®</sup> Millennium Edition (Windows Me).
- Windows® XP 的产品名如下 Microsoft® Windows® XP Professional Microsoft® Windows® XP Home Edition
- Windows<sup>®</sup> 2000 的产品名如下: Microsoft® Windows® 2000 Server Microsoft<sup>®</sup> Windows<sup>®</sup> 2000 Professional
- Windows NT® 4.0 的产品名如下: Microsoft® Windows NT® Server 4.0 Microsoft® Windows NT® Workstation 4.0

# <span id="page-2-1"></span><span id="page-2-0"></span>关于标识

本说明书中所使用的标识含义如下。

## 重要信息

若操作失误,可能会导致卡纸、数据丢失等。请务必仔细阅读。

## 日 准备

说明在操作前必须了解的事项以及必须预先准备的事项。

## 注

说明操作时必须留心的事项以及发生误操作时的处理方法等。

## 限制

说明数值限制、不能组合使用的功能以及不能使用某功能的状态。

## 参考

表示参考内容所在的位置

## **[ ]**

表示画面显示的键名

## $\begin{bmatrix} 1 \end{bmatrix}$

表示操作部分 (画面除外)的键名。

本说明书以连接 Digital Duplicator A3 300dpi 打印机时的状态为例进行说明。 根据实际连接的打印机型号不同, 插图或画面也可能不同。

目录

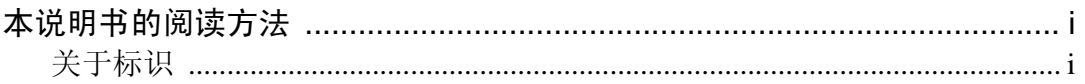

# 1. 开始打印前

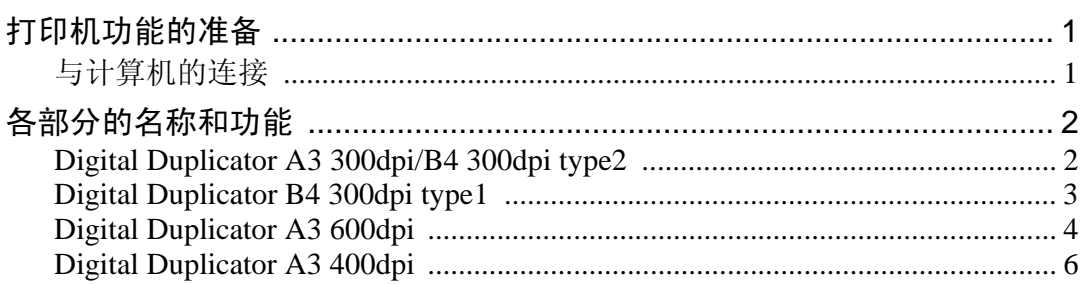

## 2. 进行打印前的准备

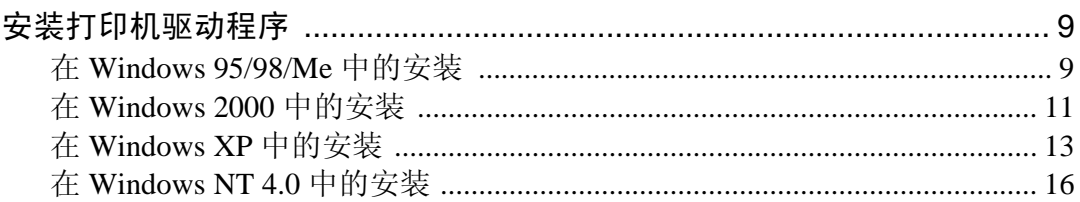

# 3. 打印机属性的显示和打印的中止

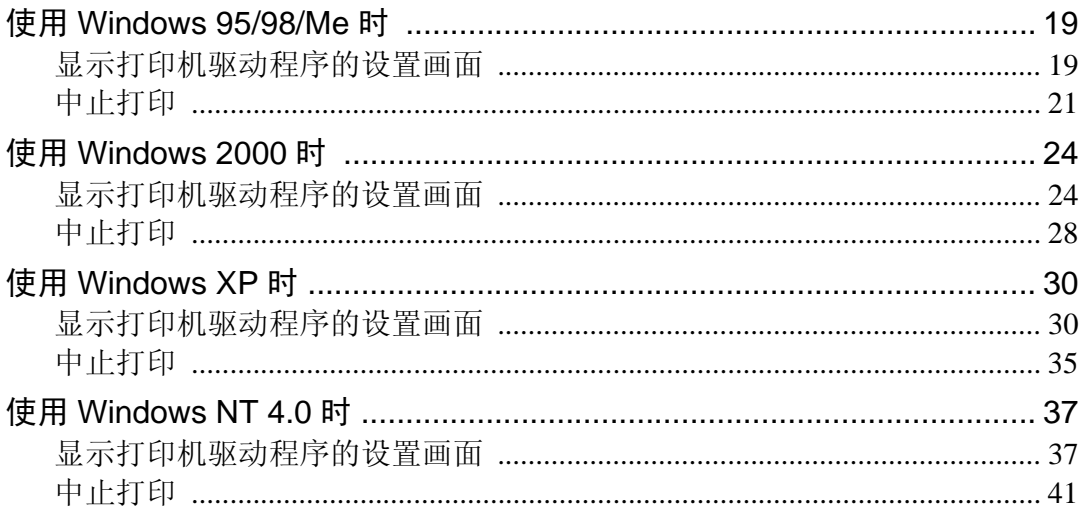

# 4. 关于打印机驱动程序的设置

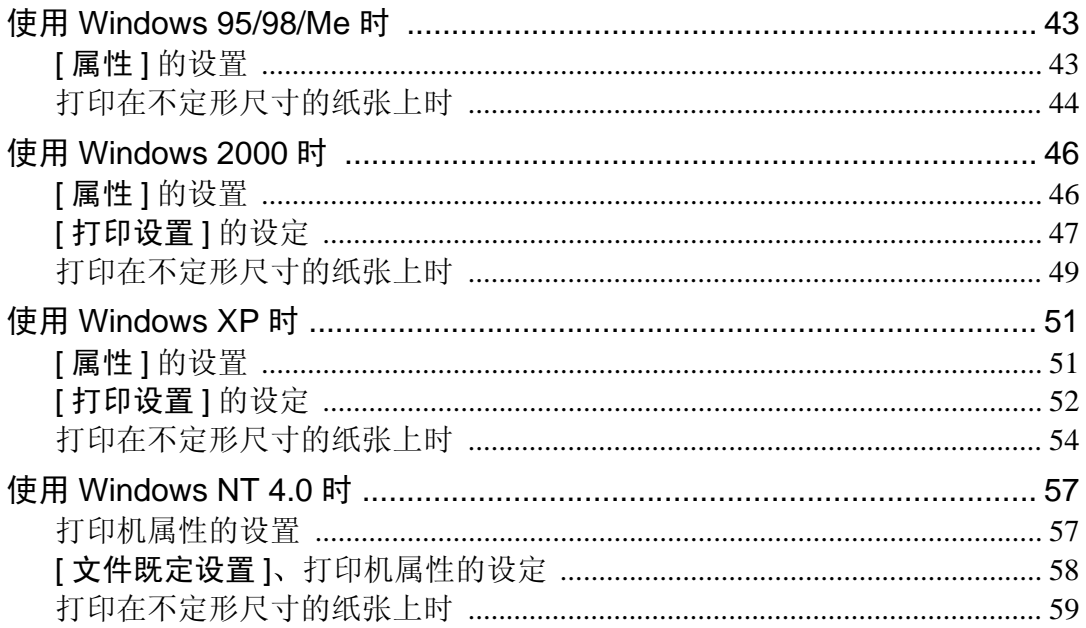

# 5.发生如下问题时

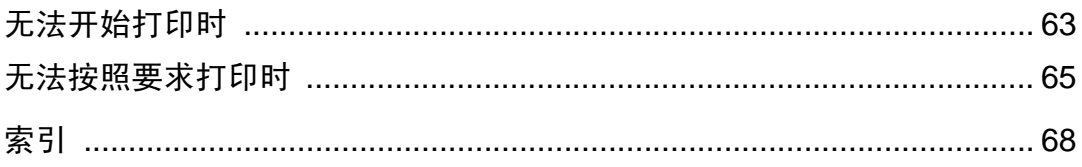

# <span id="page-6-0"></span>1. 开始打印前

# <span id="page-6-4"></span><span id="page-6-3"></span><span id="page-6-1"></span>打印机功能的准备

以下将说明与计算机的连接方法。

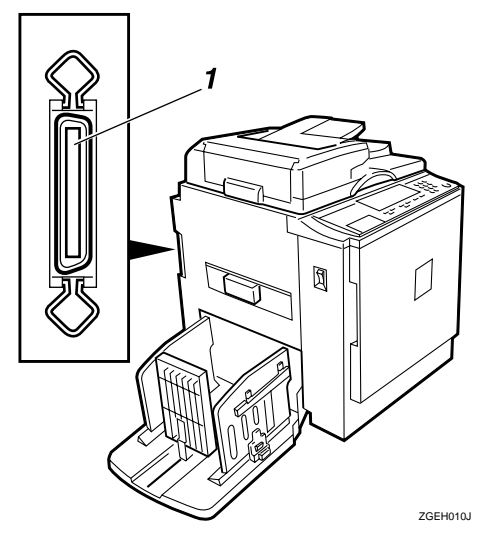

## 1. 并行接口

连接到计算机时, 插入并行接口电缆的连 接器。讲行并行连接时使用。

## 注

- □ 该并行接口以 IEEE P1284-B 的外围设 备为标准
- □ 在并行接口模式中, 推荐使用在ECP模 式下使用

# <span id="page-6-2"></span>与计算机的连接

本打印机与计算机通过接口电缆进行 连接。以下将说明连接的步骤。

## ●●重要信息

- □ 连接接口电缆时, 请先确认本打印 机已停止动作后,再切断计算机和 本打印机的主电源
- 1 切断计算机的电源。
- 2 切断本打印机的主电源。
- C 将电缆插入本打印机的接口连接 器,然后用两侧的金属件固定。

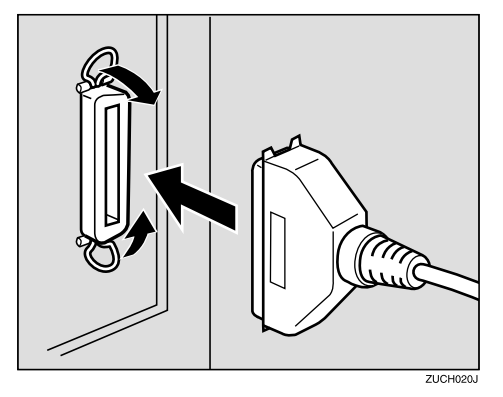

4 将电缆插入计算机的打印机端口并 固定

## ●●重要信息

- ❒ 请仔细确认连接到计算机的连接 器形状,并妥善固定。
- $\mathbf{5}$  接通本打印机的主电源。

## $\overline{\mathbf{G}}$ 接通计算机的电源。

至此, 完成了本打印机与计算机的 连接。下一步安装打印机驱动程 序。关于安装方法, 请参考第9[页](#page-14-1) " [安装打印机驱动程序](#page-14-1) "

# <span id="page-7-0"></span>各部分的名称和功能

在此, 主要说明本打印机的按钮、指示灯的名称及其功能。

注

□ Digital Duplicator 的种类不同, 按钮和指示灯的位置也不同。

## <span id="page-7-1"></span>Digital Duplicator A3 300dpi/B4 300dpi type2

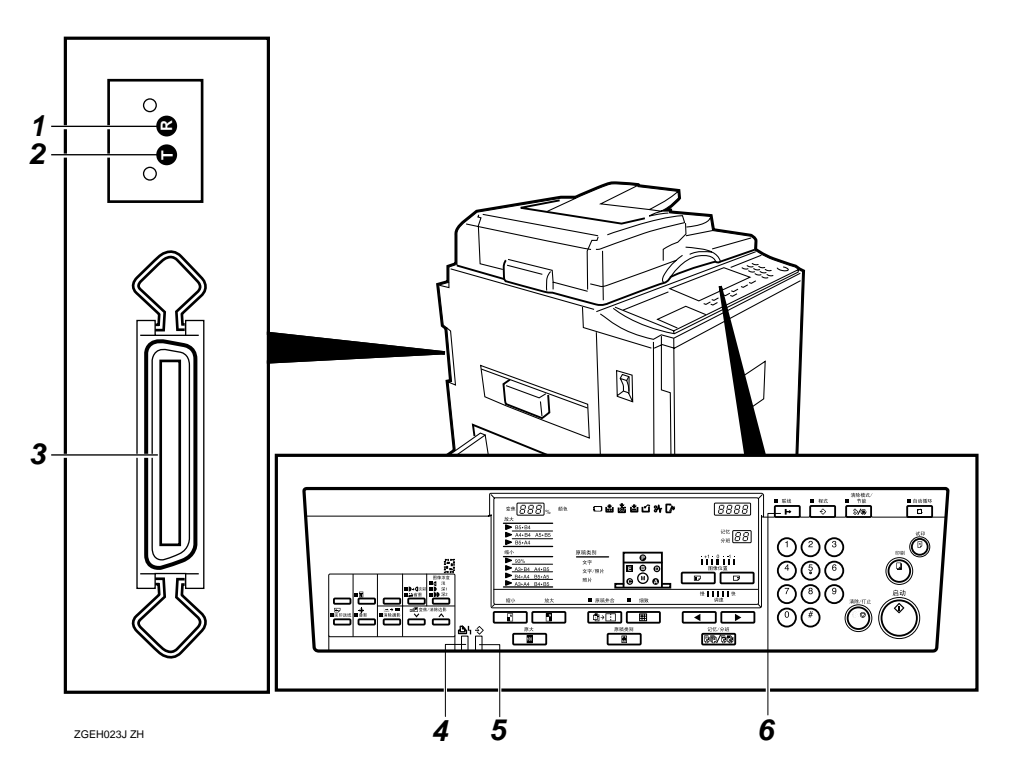

## 1. 复位按钮

当发生错误等而导致无法操作时,可用来 恢复状态

## 注

□ 通常的操作中不使用。

#### 2. 打印测试按钮

确认本打印机的动作时使用。

## 注

□ 通常的操作中不使用。

#### 3. 并行接口

连接到计算机时, 插入并行接口电缆的连 接器。⇒第1页"[打印机功能的准备](#page-6-3)"

#### 4. 错误指示灯 (红)

指示本打印机的状态

- 亮灯:本打印机正在初始化。
- 闪烁: 发生错误。制版、打印中止。
- 熄灯: 正常状态。

**1**

**1**

## 5. 数据读入指示灯 (绿)

指示本打印机的状态。

- 亮灯: 存在等待制版、打印的数据。
- 闪烁: 正在接收数据。
- 熄灯: 制版、打印结束。

#### 6. 【联线】键

<span id="page-8-0"></span>强制性切换到下一个制版时按该键。

# Digital Duplicator B4 300dpi type1

## 注

□ 即使不按【联线】键, 当从计算机接 收到数据时,也自动变为联线状态。

## 参考

关于【联线】键的使用方法,请参 考第65页"[无法按照要求打印时](#page-70-1)"。

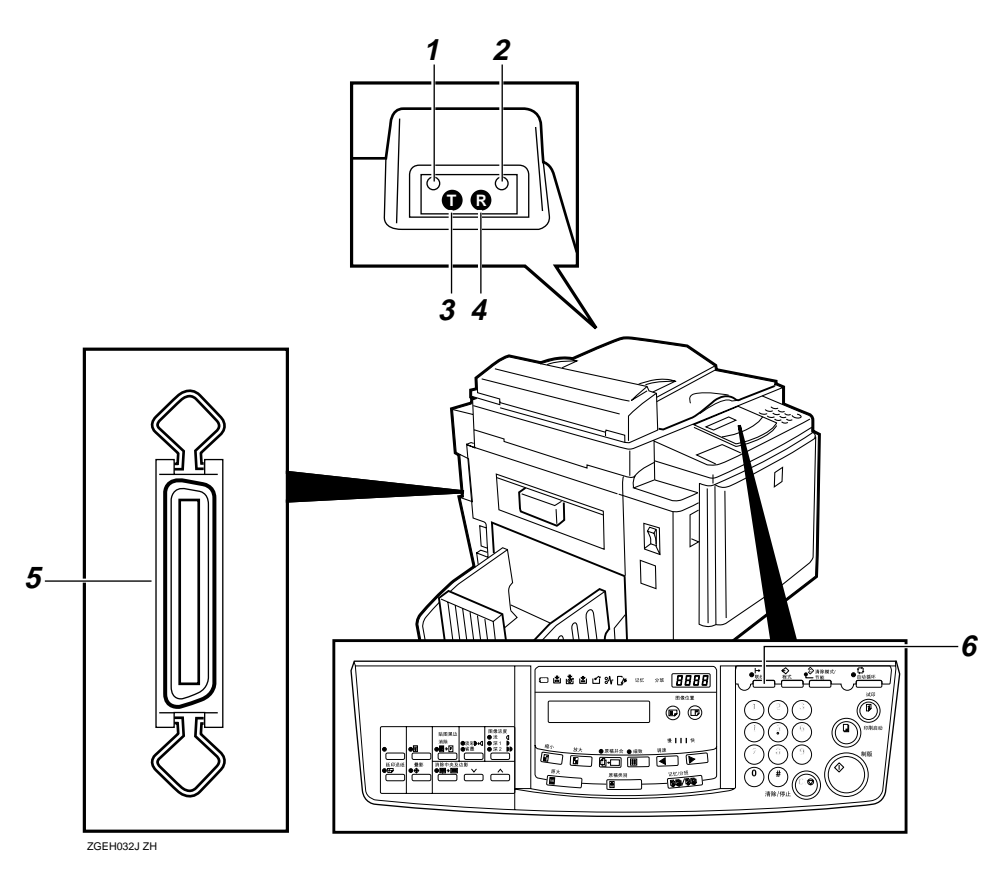

## 1. 状态指示灯 (绿)

指示正在从计算机接收数据的状态。

- 熄灯: 可打印状态。
- 缓慢闪烁: 正在接收数据。
- 亮灯: 存在等待打印数据的状态。或正 处于联机制版、打印过程中。
- 有规律地闪烁: 错误状态。第 63 页" [发生如下问题时](#page-68-2)"请参考。

## 2. 电源指示灯 (绿)

指示本打印机的状态

- 亮灯: 本打印机电源处于打开状态。
- 熄灯: 本打印机电源处于关闭状态。

## 3. 打印测试按钮

确认本打印机的动作时使用。

注

□ 通常的操作中不使用。

#### *4.* 复位按钮

当发生错误等而导致无法操作时,可用来 恢复状态

## 注

□ 通常的操作中不使用。

#### *5.* 并行接口

连接到计算机时, 插入并行接口电缆的连 接器。⇒第1页"[打印机功能的准备](#page-6-4)"

## <span id="page-9-0"></span>Digital Duplicator A3 600dpi

## $6.$  【联线】键

强制性切换到下一个制版时按该键。

注

□ 即使不按【联线】键, 当从计算机接 收到数据时,也自动变为联线状态。

参考

关于【联线】键的使用方法,请参 考第65页"[无法按照要求打印时](#page-70-1)"。

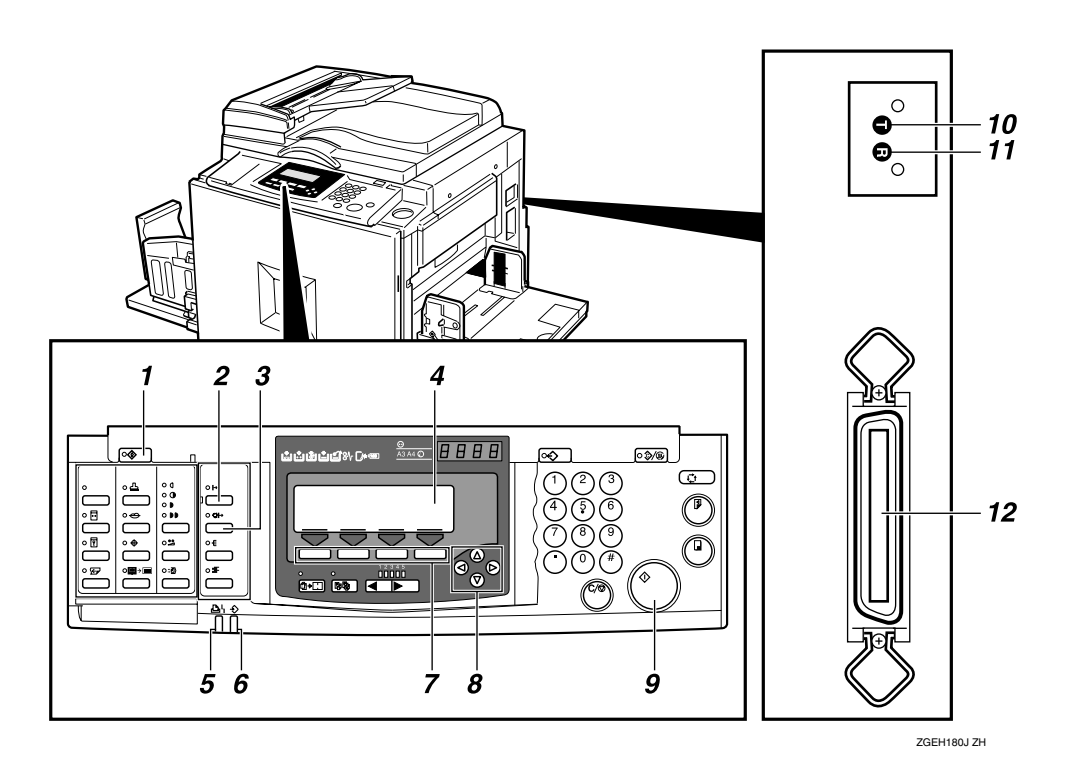

#### 1. 【初始设置】键

根据使用条件,改变初识设置或操作条 件

#### **2.** 【联线】键

使计算机数据处于可通过本打印机打印的 状态 (联线状态)。

#### 注

❒ 当自动联机指示灯亮灯时 自动联线 状态), 即使不按【联线】键, 若从计 算机接收到数据,也自动变为联线状 态

**1**

**1**

#### 3. 【自动联线】键

可选择当从计算机接收到数据时, 是否自 动变为联线状态。

按该键打开自动联机功能时, 指示灯亮 灯。此时,若从计算机接收到数据,将自 动变为联线状态(此时不必按【联线】 键

#### 4. 画面

显示操作状态或信息

#### $5.$  错误指示灯  $($  红  $)$

指示本打印机的状态

- 亮灯: 本打印机正在初始化。
- 闪烁: 发生错误。制版、打印中止。
- 熄灯: 正常状态。

#### $6.$  数据读入指示灯 (绿)

指示本打印机的状态。

- 亮灯: 存在等待制版、打印的数据。
- 闪烁: 正在接收数据。
- 熄灯: 制版、打印结束。

#### 7. 选择键

对应于显示在画面上的功能名

#### $8.$  【<】 【  $>$  】 【  $\triangle$  】 【  $\triangledown$  】 键 (滚动键)

选择功能时按该键

#### 9. 【开始】键

开始制版

#### 10. 打印测试按钮

确认本打印机的动作时使用。

## 注

❒ 通常的操作中不使用

#### 11. 复位按钮

当发生错误等而导致无法操作时,可用来 恢复状态

#### $\mathscr{O}$  :=

□ 通常的操作中不使用。

#### 12. 并行接口

连接到计算机时, 插入并行接口电缆的连 接器。⇒第1页"[打印机功能的准备](#page-6-3)"

## <span id="page-11-0"></span>Digital Duplicator A3 400dpi

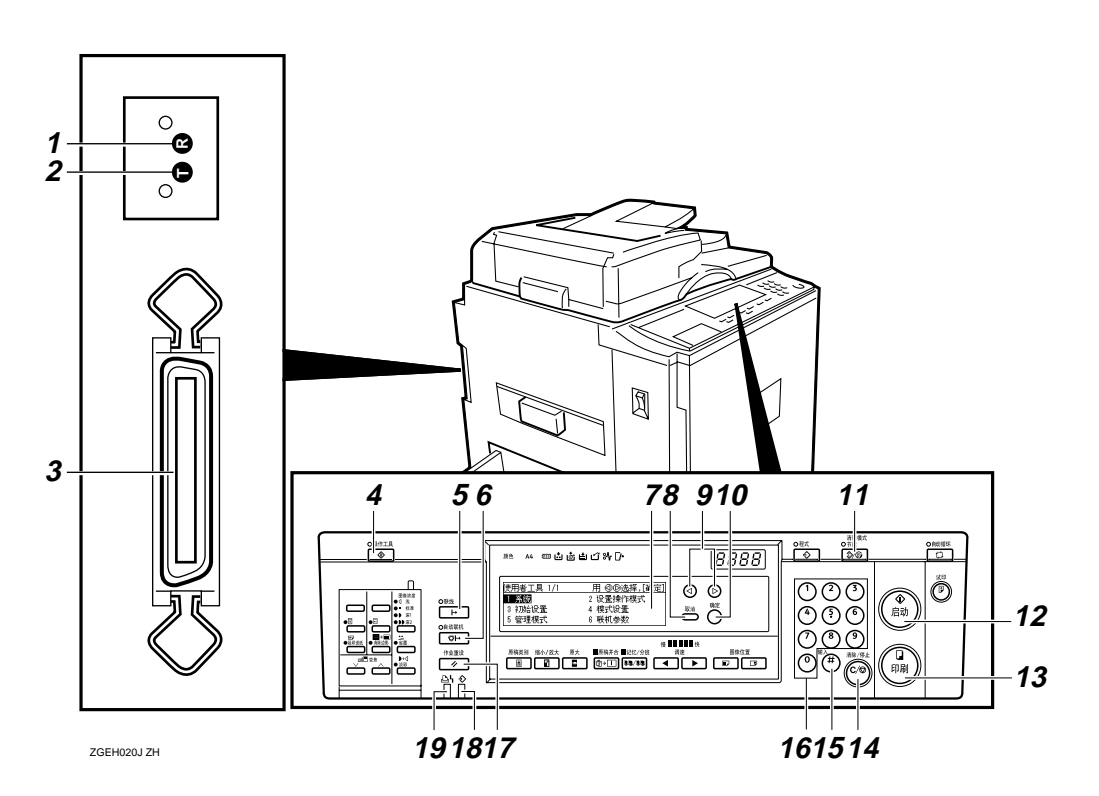

#### 1. 复位按钮

当发生错误等而导致无法操作时,可用来 恢复状态

## $\mathscr{D}$  :

□ 通常的操作中不使用。

#### 2. 打印测试按钮

确认本打印机的动作时使用。

## $\mathscr{D}$  if

□ 通常的操作中不使用。

#### 3. 并行接口

连接到计算机时, 插入并行接口电缆的连 接器。⇒第1页"[打印机功能的准备](#page-6-3)"

#### 4. 【初始设定】键

根据使用条件变更初始设定值或操作条 件

## 5. 【联线】键

将系统设定为可用本机打印计算机中数据 的状态 (联线状态)。

## 注

□ 当自动联线指示灯亮灯时 (自动联线 状态)、即使不按【联线】键, 当收到 计算机发来的数据时,也将自动变为 联线状态。

#### 6. 【自动联线】键

可以选择当从计算机收到数据时是否自动 变为联线状态 若按该键打开自动联线功 能, 则指示灯亮灯。此时若从计算机收到 数据, 将自动变为联线状态 (此时, 不必 按【联线】键)。

#### 7. 画面

显示操作状态或信息

#### 8. 【返回】键

解除所设定的内容, 返回到前一步选择画 面

**1**

#### $9.$  【  $>$  】 【  $\triangleleft$  】 键 (滚动键)

选择功能时按该键

#### 10. 【确定】键

确定所选择的功能或所输入的数值。

#### 11. 【清除模式 / 节能】键

取消所设定的内容, 恢复到打开电源时的 状态

处于节能状态时, 若按【清除模式 / 节 能】键, 则解除节能模式, 恢复到可打印 状态

#### 12. 【制版开始】键

开始制版

#### 13. 【打印开始】键

开始打印

#### 14. 【清除 / 停止】键

取消已输入的数值、中断或停止打印。

#### 15. 【#】键

确定所输入的数值或指定的项目。

#### 16. 数字键

输入数值

#### 17. 【作业复位】键

中止制版时使用

#### 18. 数据输入指示灯 (绿)

显示本机的状态。 亮灯: 存在等待制版、打印的数据。 闪烁: 正在接收数据。 熄灯: 制版、打印结束。

#### 19. 错误指示灯 (红)

显示本机的状态 闪烁: 发生了错误。制版、打印被中止。 熄灯: 正常状态。 亮灯: 存在等待制版、打印的数据。

# <span id="page-14-0"></span>2. 进行打印前的准备

<span id="page-14-1"></span>以下将说明将连接到计算机的本打印机设定为可打印状态或安装软件的步骤。

# 安装打印机驱动程序

# <span id="page-14-2"></span>在 Windows 95/98/Me 中的安 装

按照如下步骤运行添加打印机向导, 即可安装打印机驱动程序。

## 注

- □ 安装过程中,有时可能需要 Windows 95/98 的系统光盘 开始安 装前, 请准备好 Windows 95/98 的 系统光盘。
- ❒ 以下将以Windows 98的画面为例进 行说明
- $\blacksquare$ 单击[开始]按钮,将光标指向[设置], 然后单击 [ 打印机 ]。

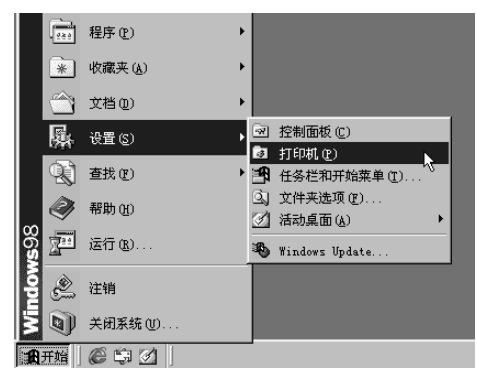

显示 [ 打印机 ] 窗口。

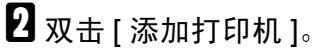

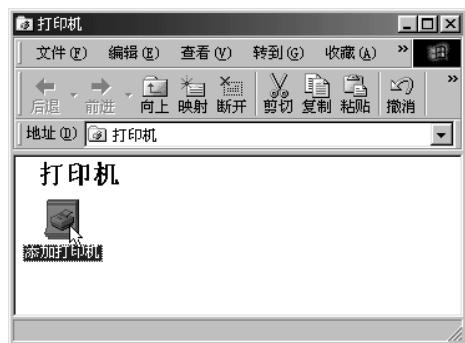

显示 [ 添加打印机向导 ]。

1 单击 [ 下一步 ]。

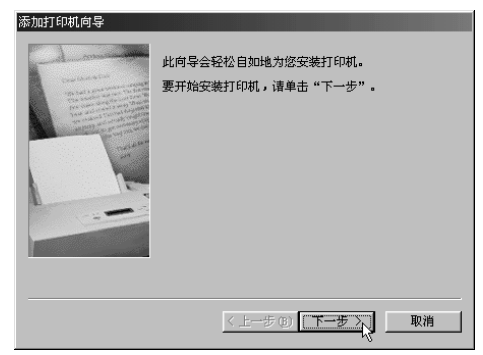

4 选择 [本地打印机]复选框, 然后单 击 [ 下一步 ]。

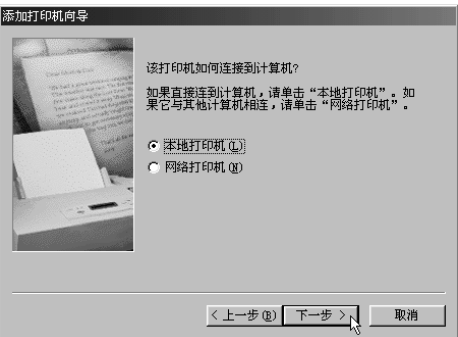

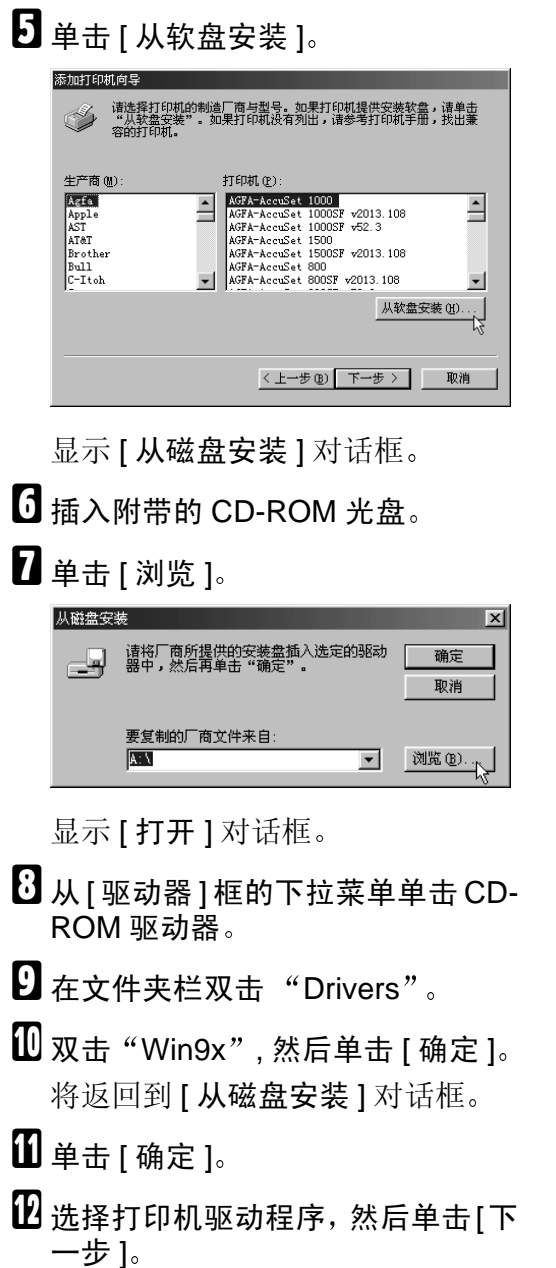

## 进重要信息

❒ 请选择与要使用的打印机相对应 的打印机驱动程序。

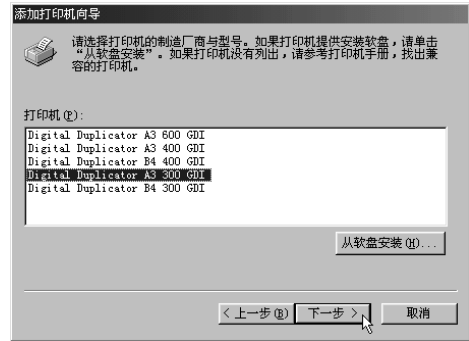

- $\mathbf E$  选择打印机端口,然后单击 [ 下一 步]。
- $\blacksquare$  根据需要变更 [ 打印机名 ], 然后单 击 [ 下一步 ]。

## $\mathscr{D}$

❒ 若将本打印机作为普通打印机使 用,请选择 [ 是 ]。

 $\mathbf E$  测试页打印确认中选择 [ 否 ], 然后 单击 [ 完成 ]。

安装开始,并自动结束。

#### 进行打印测试时

安装后进行打印测试时,请按照如下 步骤操作

- $\Box$  单击 Windows 的 [开始] 按钮, 将光 标指向[设置], 然后单击[打印机]。
- 2 单击本打印机的图标使之反转显 示 然后单击 [ 文件 ] 菜单中的 [ 属 性 1。

显示本打印机的属性。

 $\overline{\textbf{B}}$ 单击 $[ -$ 般 $]$ 选项卡。

## 注

❒ 在Windows 95中则单击[信息]选 项卡

## $\Omega$ 单击 $[$  打印测试  $]$ 。

进行打印测试,并显示确认结果的 对话框

参考

当未能正常完成打印时, 请参考 第 63 页 " [发生如下问题时](#page-68-0) "。

- $\mathbf{5}$ 单击 $[$ 是]。
	- 注

□ 若单击 [ 否 ], 将显示故障排出。

## <span id="page-16-0"></span>在 Windows 2000 中的安装

按照如下步骤运行添加打印机向导, 即可安装打印机驱动程序

## ? 限制

□ 为了安装打印机驱动程序, 必需有 访问"打印机管理"的权限。进行 内容变更时, 请以 Administrators 或 Power Users 组的身份登录。关于访 问权限的详细情况,请参考 Windows 的帮助

## $\blacksquare$  单击[开始]按钮, 将光标指向[设置], 然后单击 [ 打印机 ]。

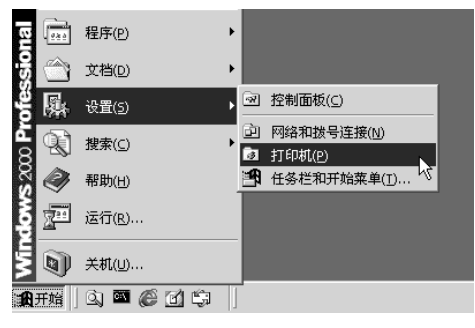

显示 [ 打印机 ] 窗口。

 $\mathbf 2$  双击 [ 添加打印机 ]。

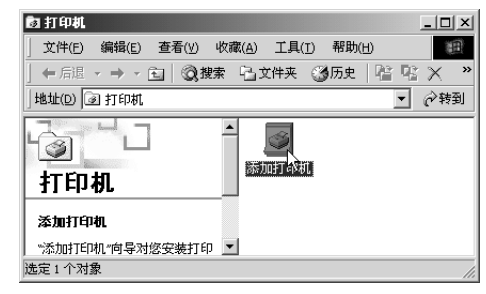

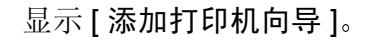

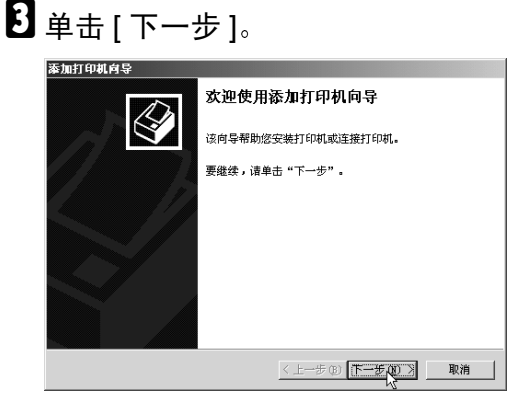

 $\Omega$ 确认已选择 [本地打印机 ],并取消 对[自动检测并安装我的即插即用打 印机 ] 复选框的选择后, 单击 [ 下一 步]。

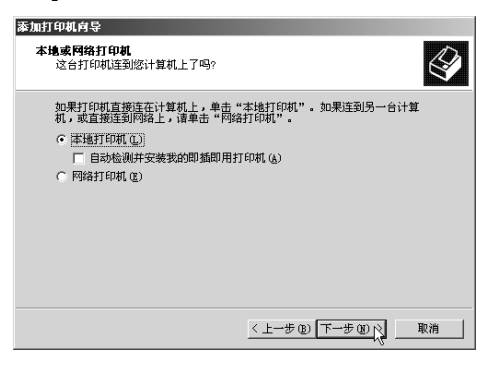

**2**

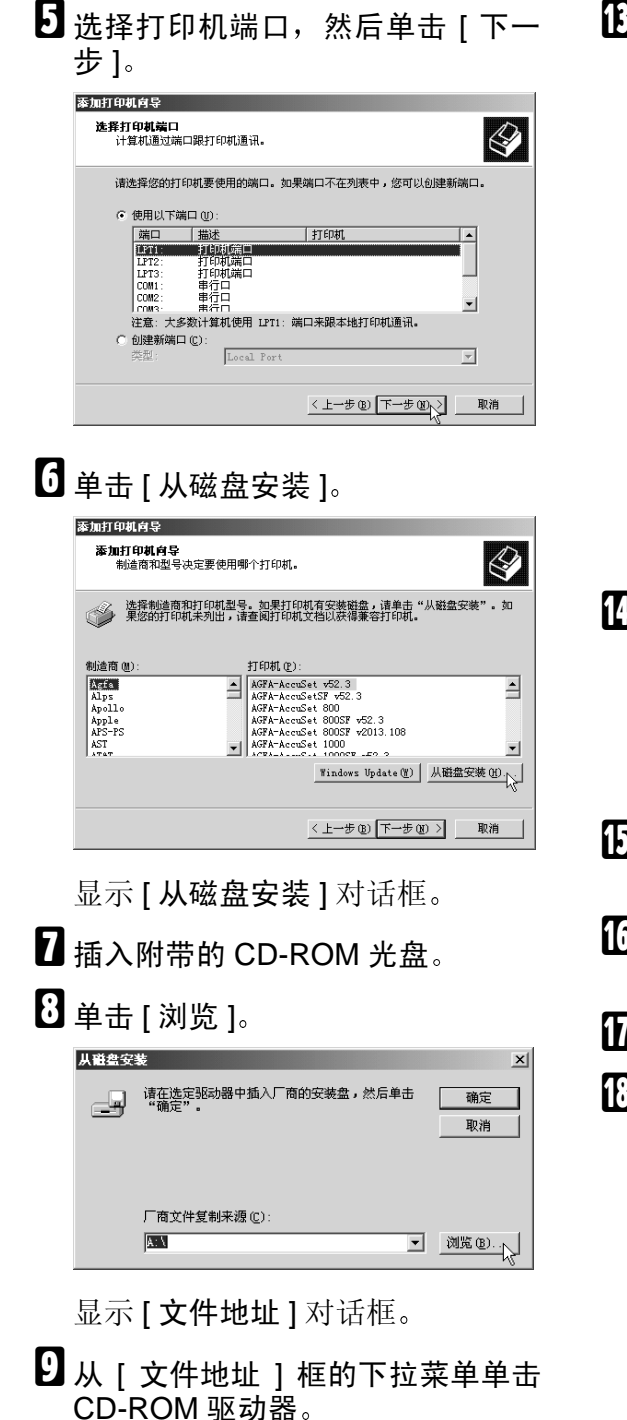

- $\overline{10}$  在文件夹栏双击 "Drivers"。
- $\blacksquare$  双击 "Win2000",然后单击[打开]。 将返回到 [ 从磁盘安装 ] 对话框。
- 12 单击 [ 确定 ]。

15 选择打印机驱动程序, 然后单击[下 一步 ]

#### 重要信息

❒ 请选择与要使用的打印机相对应 的打印机驱动程序。

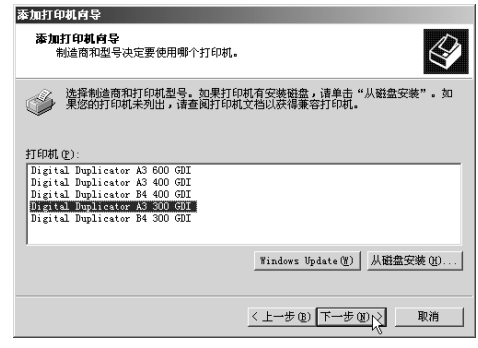

 $\blacksquare$  根据需要变更 [ 打印机名 ], 然后单 击 [ 下一步 ]。

## 注

- ❒ 若将本打印机作为普通打印机使 用时,请选择 [ 是 ]。
- $\mathbf E$ 选择 [ 不共享该打印机 ] 复选框, 然 后单击 [ 下一步 ]
- $\mathbf \Xi$  测试页打印确认中选择 [ 否 ], 然后 单击 [ 下一步 ]。
- $\mathbf{\Omega}$ 单击 [完成]。
- $\overline{\mathbb{C}}$  若出现如下画面, 则单击 [是]。

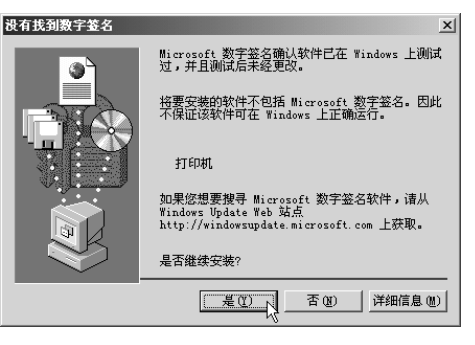

安装开始,并自动结束。

## 进行打印测试时

安装后进行打印测试时,请按照如下 步骤操作

- $\Box$  单击 Windows 的 [开始] 按钮, 将光 标指向[设置], 然后单击[打印机]。
- 2 单击本打印机的图标使之反转显 示, 然后单击 [ 文件 ] 菜单中的 [ 属 性 1。

显示本打印机的属性

- $\bf{E}$  单击 [ 一般 ] 选项卡。
- 4 单击 [ 测试页打印 ]。

进行测试页打印,并显示确认结果 的对话框。

## 参考

当未能正常完成打印时, 请参考 第 63 页"[发生如下问题时](#page-68-0)"。

 $\overline{\mathbf{5}}$  单击 [确定]。

注

□ 若单击 [ 故障排除 ], 将显示故障 排出

## <span id="page-18-0"></span>在 Windows XP 中的安装

按照如下步骤运行添加打印机向导, 即可安装打印机驱动程序。

## ▼ 限制

□ 为了安装打印机驱动程序, 必需有 访问"打印机管理"的权限。进行 内容变更时, 请以 Administrators 或 Power Users 组的身份登录 关于访 问权限的详细情况,请参考 Windows 的帮助

 $\blacksquare$ 显示 [ 打印机和传真 ] 窗口。

在 Windows XP Professional 系 统中使用时

1 单击[开始]按钮, 然后单击[打印 机和传真 ]

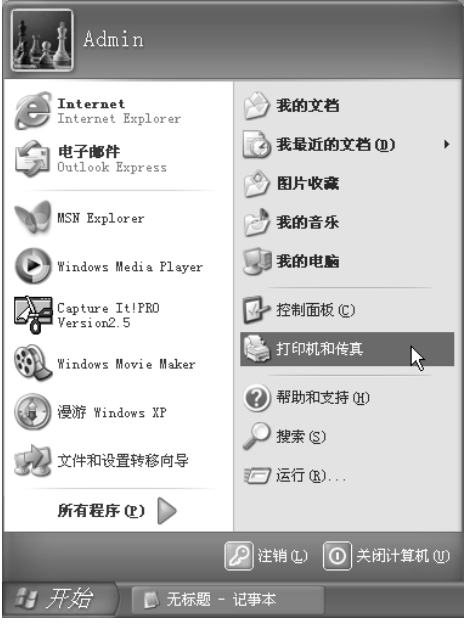

显示 [ 打印机和传真 ] 窗口。

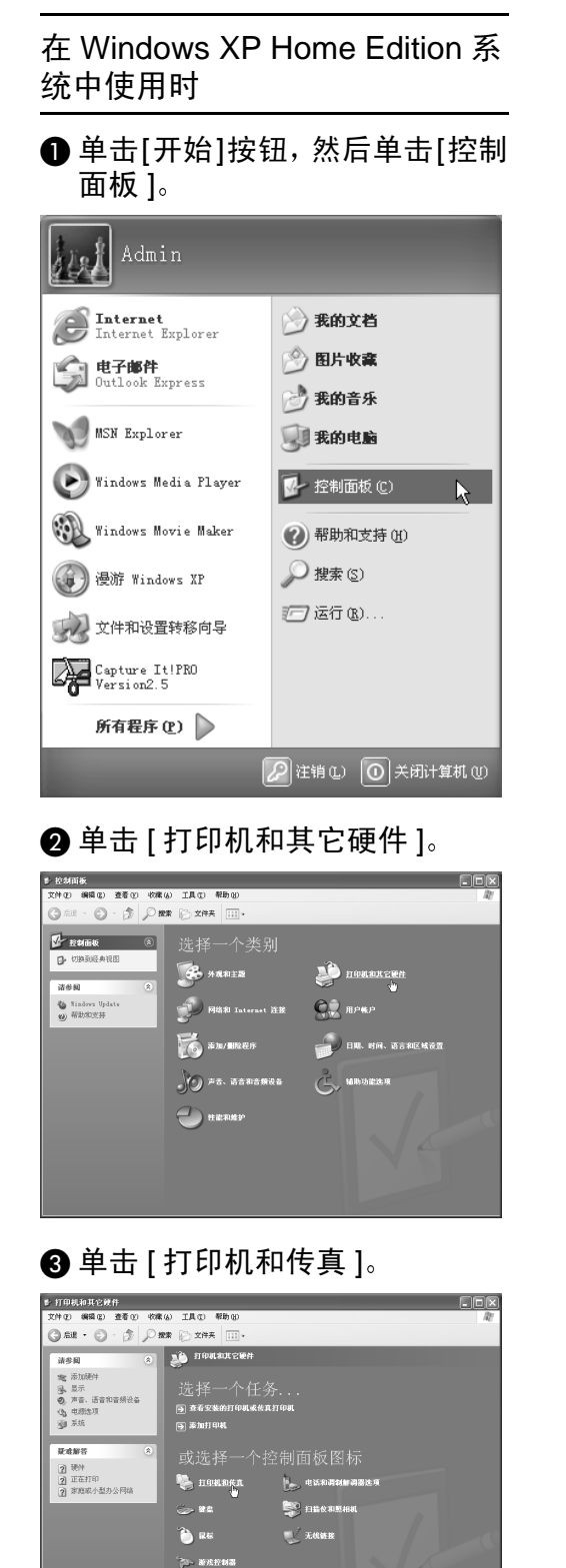

 $\mathbf{Q}$  单击 [添加打印机]。

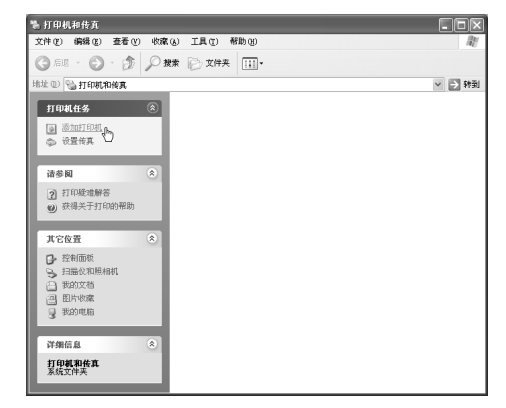

- 显示 [ 添加打印机向导 ]。
- 单击 [ 下一步 ]。

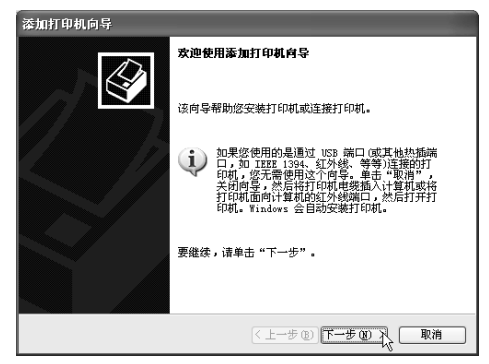

■ 确认已选择[连接到这台计算机的本 地打印机 1, 并取消对 [ 自动检测并 安装我的即插即用打印机]复选框的 选择后,单击 [ 下一步 ]。

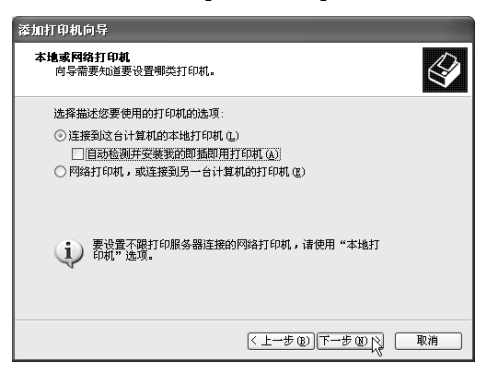

**2**

显示 [ 打印机和传真 ] 窗口。

 $\overline{5}$  选择打印机端口, 然后单击 [ 下一 步 ]。

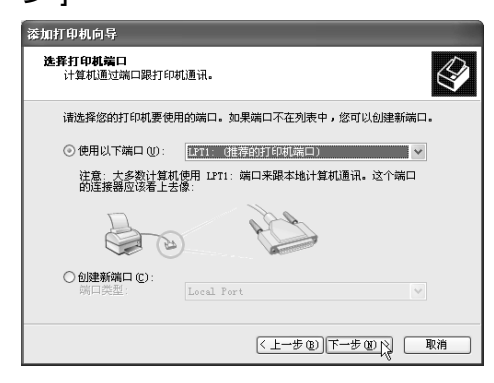

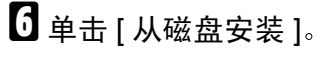

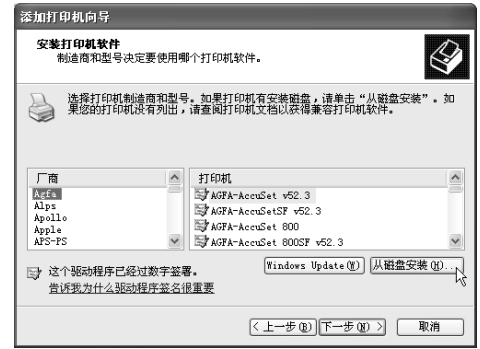

显示 [ 从磁盘安装 ] 对话框。

- $\blacksquare$ 插入附带的 CD-ROM 光盘。
- $\overline{\textbf{G}}$  单击 [ 浏览 ]。

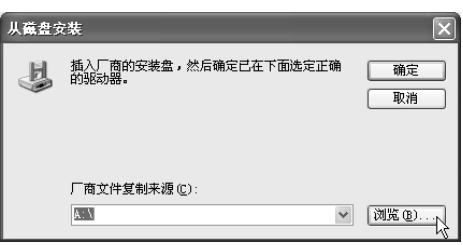

显示 [ 文件地址 ] 对话框

- 从 [ 文件地址 ] 框的下拉菜单单击 CD-ROM 驱动器
- $\overline{10}$ 在文件夹栏双击"Drivers"。
- $\mathbf{H}$  双击 "Win2000",然后单击[打开]。 将返回到 [ 从磁盘安装 ] 对话框。
- $\mathbf{\Omega}$ 单击 [确定]。
- 13 选择打印机驱动程序, 然后单击[下 –+一

## ●●事業にも

❒ 请选择与要使用的打印机相对应 的打印机驱动程序。

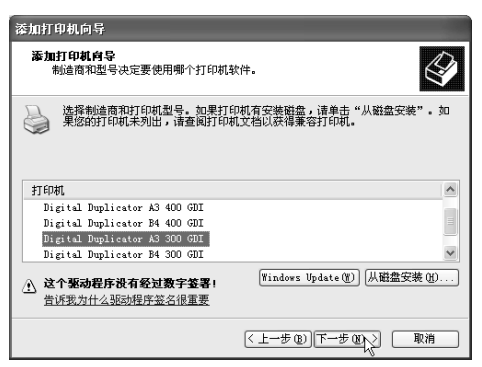

 $\blacksquare$  根据需要变更 [ 打印机名 ], 然后单 击 [ 下一步 ]。

#### 注

- ❒ 若将本打印机作为普通打印机使 用时,请选择 [ 是 ]。
- 15 选择 [ 不共享该打印机 ] 复选框, 然 后单击 [ 下一步 ]。
- $\overline{0}$  测试页打印确认中选择 [ 否 ], 然后 单击 [ 下一步 ]。
- $\overline{u}$  单击 [ 完成 ]。
- $\overline{{\mathbb C}}$  若出现如下画面, 则单击 [ 仍然继 续 ]。

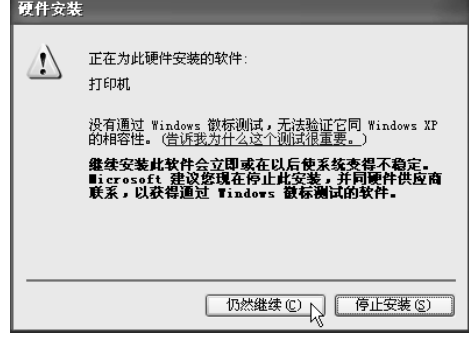

安装开始,并自动结束。

## 进行打印测试时

安装后进行打印测试时,请按照如下 步骤操作

1 显示 [ 打印机和传真 ] 窗口。

在 Windows XP Professional 系 统中使用时

 $\bigoplus$  单击 Windows 的 [开始] 按钮, 然 后单击 [ 打印机和传真 ]。 显示 [ 打印机和传真 ] 窗口。

在 Windows XP Home Edition 系 统中使用时

 $\bigoplus$  单击 Windows 的 [开始] 按钮, 然 后单击 [ 控制面板 ]。

- 2 单击 [ 打印机和其它硬件 ]。
- 6 单击 [ 打印机和传真 ]。

显示 [ 打印机和传真 ] 窗口。

2 单击本打印机的图标使之反转显 示, 然后单击 [ 文件 ] 菜单中的 [ 属 性 1。

显示本打印机的属性

 $\bf{B}$  单击 [ 一般 ] 选项卡。

4 单击 [ 测试页打印 ]。

进行测试页打印,并显示确认结果 的对话框

#### $\cancel{\mathcal{S}}$ 参考

当未能正常完成打印时, 请参考 第 63 页"[发生如下问题时](#page-68-0)"。

## $\overline{\mathbf{5}}$  单击 [ 确定 ]。

#### 注

□ 若单击 [ 故障排除 ], 将显示故障 排出。

## <span id="page-21-0"></span>在 Windows NT 4.0 中的安装

按照如下步骤运行添加打印机向导, 即可安装打印机驱动程序

#### 注

□ 安装过程中, 有时可能需要 Windows NT 的系统光盘 开始安装 前, 请准备好 Windows NT 的系统 光盘

#### ▼ 限制

- □ 为了安装打印机驱动程序, 必需有 访问"完全控制"的权限。进行内 容变更时, 请以 Administrators 或 Power Users 组的身份登录 关于访 问权限的详细情况,请参考 Windows 的帮助
- □ 安装打印机驱动程序时, 建议先将 Windows NT 4.0 升级为最新版本 关于版本升级的方法,请向 Windows 的各销售网点咨询
- $\blacksquare$  单击[开始]按钮, 将光标指向[设置], 然后单击 [ 打印机 ]。

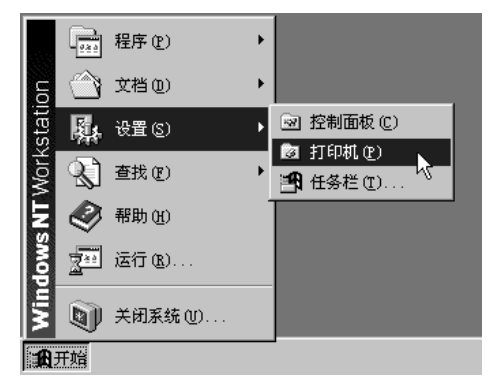

显示 [ 打印机 ] 窗口。

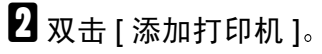

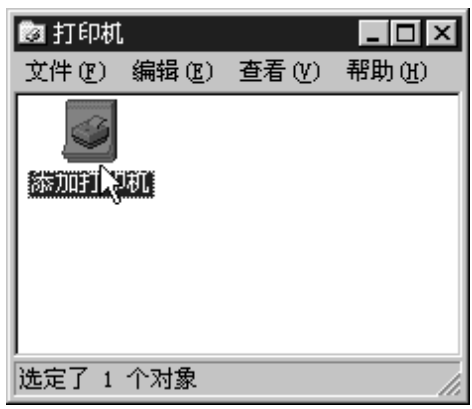

显示 [ 添加打印机向导 ]。

 $\Omega$ 选择[我的电脑]复选框,然后单击[ 下一步 ]

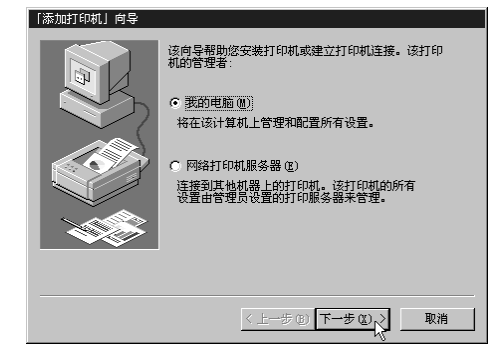

4 选择打印机端口,然后单击 [ 下一 步 ]。

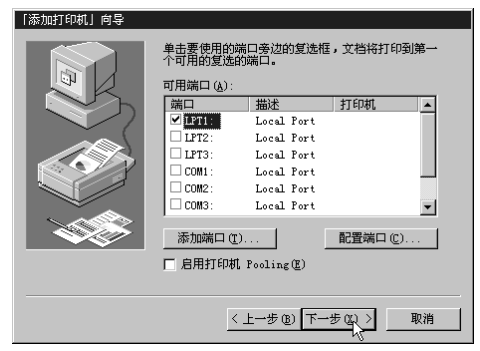

 $\overline{\mathbf{5}}$ 单击 $[$ 从磁盘安装 $]$ 。

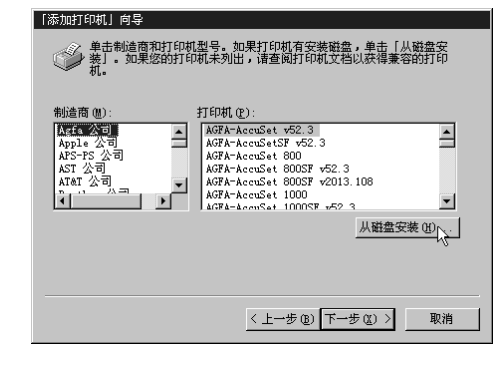

**2**

显示 [ 从磁盘安装 ] 对话框。

- **6** 插入附带的 CD-ROM 光盘。
- $\Box$  单击 [ 浏览 ]。

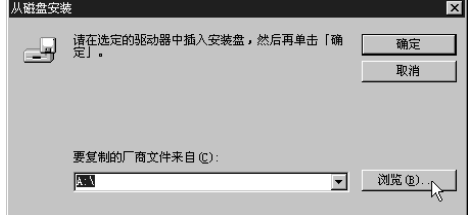

显示 [ 查找文件 ] 对话框。

注

- □ 当显示 "无法访问 A: \ 设备未准 备好。"时,请按 [ 取消 ]。
- $\overline{\textbf{G}}$  从  $[$  文件地址  $]$  框的下拉菜单单击 CD-ROM 驱动器
- 2 在文件夹栏双击"Drivers"。
- $\overline{10}$  双击 "WinNT4.0",然后单击[打开]。 将返回到 [ 从磁盘安装 ] 对话框。
- 11 单击 [ 确定 ]。

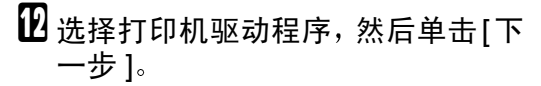

#### 重要信息

❒ 请选择与要使用的打印机相对应 的打印机驱动程序。

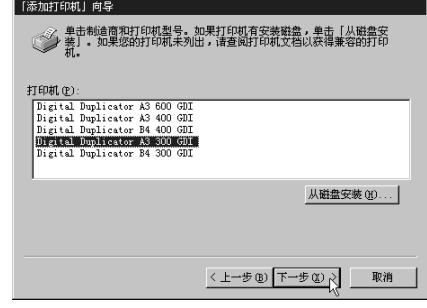

13 根据需要变更 [ 打印机名 ],然后单 击 [ 下一步 ]。

注

- ❒ 若将本打印机作为普通打印机使 用时,请选择 [ 是 ]。
- 14 选择[不共享]复选框, 然后单击[下 一步 ]
- $\mathbf E$  测试页打印确认中选择 [否], 然后 单击 [ 完成 ]。

安装开始,并自动结束。

安装后进行打印测试时,请按照如下 步骤操作

- $\blacksquare$  单击 Windows 的 [开始] 按钮, 将光 标指向[设置], 然后单击[打印机]。
- 2 单击本打印机的图标使之反转显 示, 然后单击 [ 文件 ] 菜单中的 [ 属 性 1。 显示本打印机的属性。
- $\bf{E}$  单击 [ 一般 ] 选项卡。
- 单击 [ 测试页打印 ]。 进行测试页打印,并显示确认结果 的对话框。

## 参考

当未能正常完成打印时, 请参考 第 63 页"[发生如下问题时](#page-68-0)"。

- $\overline{\mathbf{5}}$ 单击 $[$ 是]。
	- 注
	- □ 若单击 [ 否 ], 将显示帮助。

# <span id="page-24-0"></span>3. 打印机属性的显示和打印的中止

# <span id="page-24-1"></span>使用 Windows 95/98/Me 时

## <span id="page-24-2"></span>显示打印机驱动程序的设 置画面

所谓打印机的属性(打印机驱动程序的 设置画面), 是指打印时根据打印机的 功能设置各种打印条件的画面。 显示打印机的属性有两种方法。

◆ 从 [ 打印机 ] 窗口显示。

若从 [ 打印机 ] 窗口显示打印机的属 性,将会显示 [ 常规 ]、 [ 详细资料 ]、 [共享]、[纸张]、[图形] 选项卡。

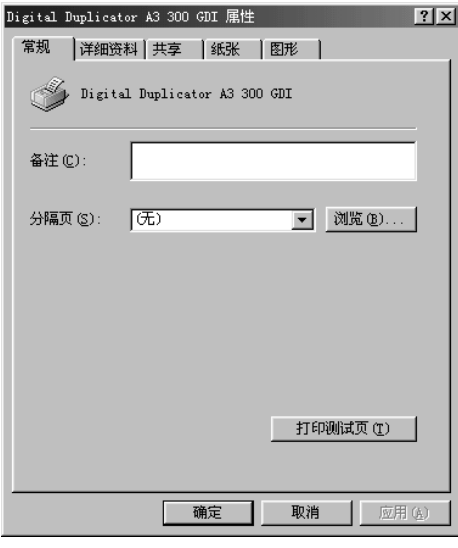

[ 常规 ]、 [ 详细资料 ]、 [ 共享 ] 选项 卡为 Windows 95/98/Me 系统中追加 的选项卡 用来设定与 Windows 95/98/Me 的功能有关的设置

[纸张]、[图形]选项卡是进行与打 印机驱动程序有关设置的选项卡 利用该选项卡进行的设置, 将成为 所有应用程序打印时的初始设置

❖ 从应用程序显示

若从应用程序显示打印机的属性, 将会显示 [ 纸张 ]、[ 图形 ] 选项卡。 选项卡的内容与从 [ 打印机 ] 窗口显 示时的内容相同

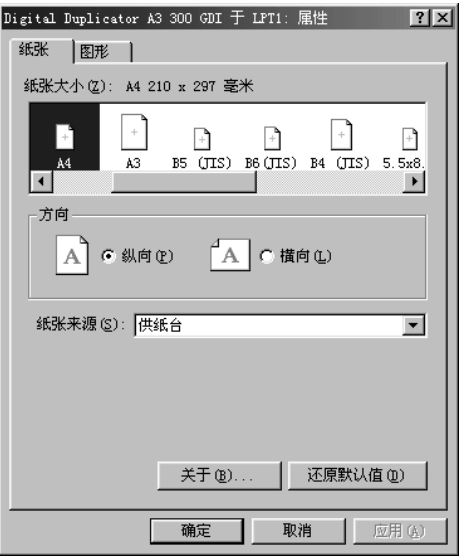

若从应用程序显示打印机的属性, 将会显示通过 [ 打印机 ] 窗口显示打 印机属性时所设定的内容。这是由 于通过 [ 打印机 ] 窗口显示打印机属 性时所设定的设置, 已成为通过应 用程序打印时的初始设置。通过应 用程序进行打印时, 只要根据需要 进行必要的设置变更, 即可进行打 印

## $\mathscr{D}$  :

- □ 此时进行的设置变更, 只对执行 打印的应用程序有效
- ❒ 根据具体的应用程序 有些可能 要对打印初始设置进行变更。

#### 改变打印初始设置

通过应用程序进行打印时, 若要改变 初始设置, 应从 [ 打印机 ] 窗口显示打 印机的属性, 然后对初始设置进行变 更

 $\blacksquare$ 单击[开始]按钮, 将光标指向[设置], 然后单击 [ 打印机 ]。

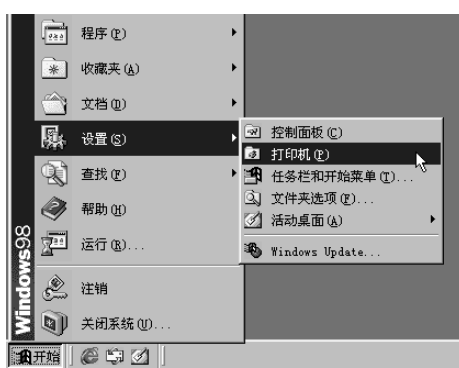

2 单击本打印机的图标使之反转显 示, 然后单击 [ 文件 ] 菜单中的 [ 属 性 1。

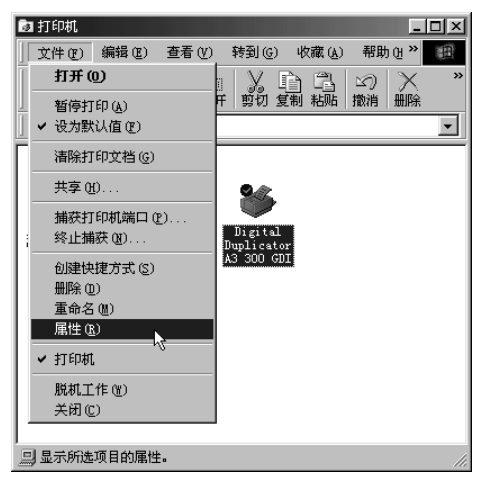

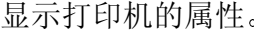

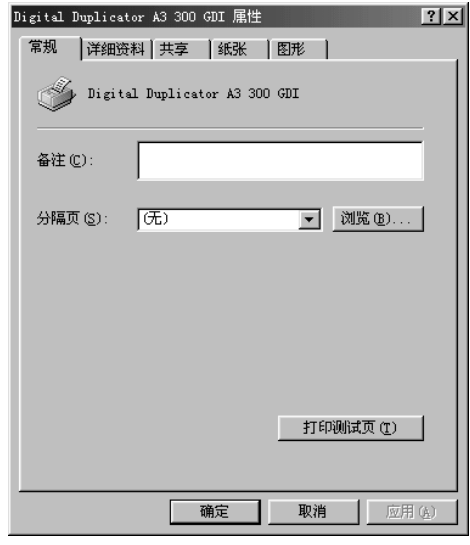

## $\cancel{\mathcal{S}}$ 参考

关于设置方法的详细情况, 请参 考第 43 页 " 使用 [Windows](#page-48-1) [95/98/Me](#page-48-1) 时"。

#### 各应用程序分别设置

为了设定只在执行打印的应用程序中 有效的设置, 应从应用程序显示打印 机的属性,然后对初始设置进行变更。 下面将以附带在 Windows 98 中的"写 字板"为例进行说明。

#### 注

□ 实际显示步骤随不同应用程序多少 有些差异 详细情况请参考应用程 序的说明书或帮助

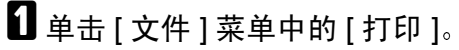

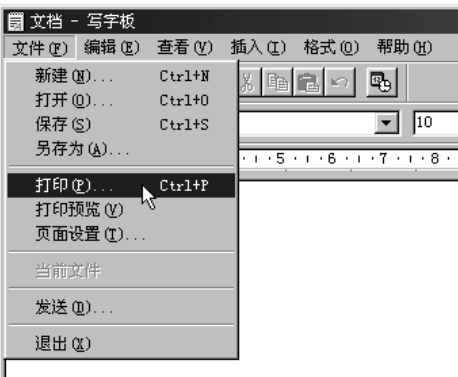

显示 [打印]对话框。

## 注

❒ 打印份数或打印范围等基本项 目,即使不打开打印机的属性, 也可通过该对话框设定。[名称] 对应的 [▼], 选择要使用的打印 机

2 选择本打印机。

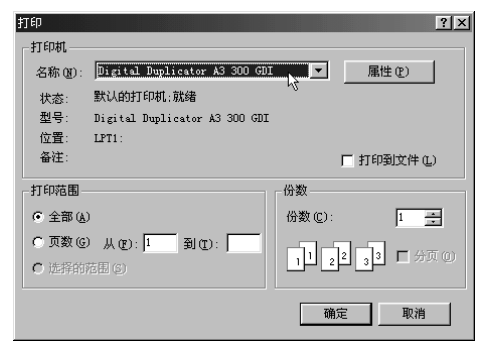

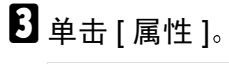

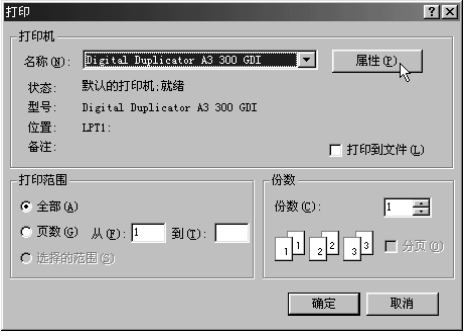

#### 显示打印机的属性

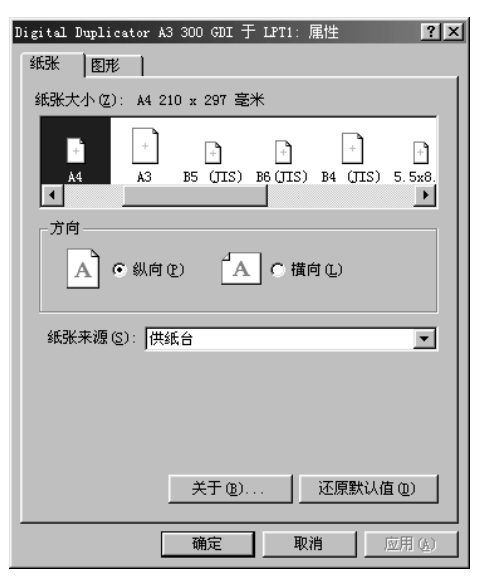

## 参考

关于设置方法的详细情况, 请参 考第 43 页 " 使用 [Windows](#page-48-1) [95/98/Me](#page-48-1) 时"。

## <span id="page-26-0"></span>中止打印

#### 开始打印前中止打印时

本打印机正在打印其它数据等情况 下, 尚未开始打印目标数据就中止打 印

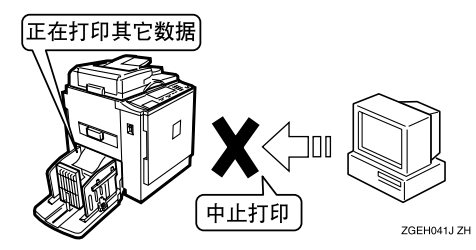

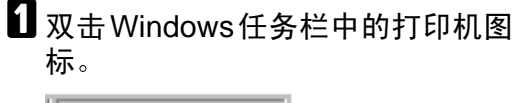

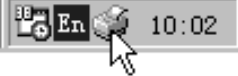

打开本打印机窗口后, 确认要中止 打印文件的状态

## 注

- □ 为了打开本打印机窗口, 也可在 [打印机 ]窗口双击本打印机的图 标
- <span id="page-27-0"></span>2 单击要中止打印文件的文件名, 使 之反转显示。
- $\bf{E}$  单击 [ 文档 ] 菜单中的 [ 取消打印 ]。

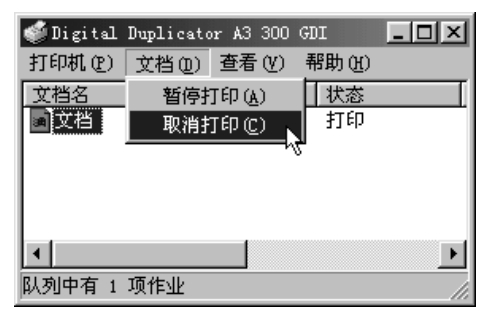

打印被中止

## 注

- ❒ 若单击[打印机]菜单中的[删除打 印文件], 则等待打印的所有文件 都被删除。但是, 为了使用 [ 删 除打印文件 1 来中止打印, 必需 有访问"完全控制"的权限。
- □ 利用步骤 风选择的文件打印已开 始时,至文件名从打印机窗口消 失, 往往需要一定的时间。

#### 打印过程中中止打印时

目标数据的打印开始后, 中止打印。

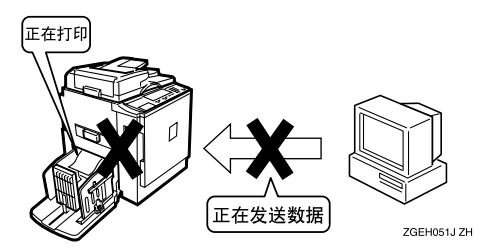

- 1 按本打印机的【清除 / 停止】键。 打印被中止
- 2 双击Windows任务栏中的打印机图 标

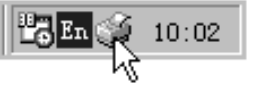

打开本打印机窗口后 确认要中止 打印文件的状态

#### $\mathscr{D}$  :

- □ 为了打开本打印机窗口, 也可在 [打印机 ] 窗口双击本打印机的图 标
- <span id="page-27-1"></span>2 单击要中止打印文件的文件名, 使 之反转显示。
- $\Omega$  单击 [ 文档 ] 菜单中的 [ 取消打印 ]。

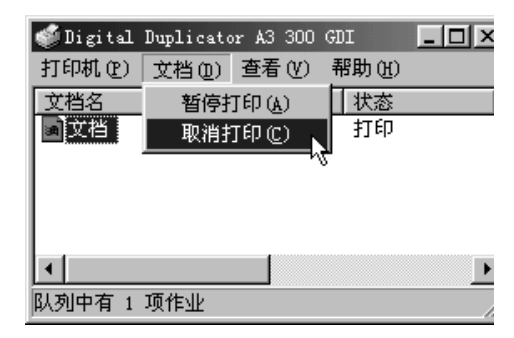

打印被中止

## 注

- ❒ 若单击[打印机]菜单中的[删除打 印文件], 则等待打印的所有文件 都被删除。但是, 为了使用 [ 删 除打印文件 ] 来中止打印, 必需 行访问"完全控制"的权限。
- □ 利用步骤 图选择的文件打印已开 始时,至文件名从打印机窗口消 失, 往往需要一定的时间。

## 日按【联线】键。

进入可打印新数据的状态

## 注

□ 使用 "Digital Duplicator A3 600dpi"时, 则按操作面板的 [打 印结束 1。

**3**

# <span id="page-29-0"></span>使用 Windows 2000 时

## <span id="page-29-1"></span>显示打印机驱动程序的设 置画面

在 Windows 2000 中, 打印机驱动程序 的设置画面有三种。

"打印机属性"和"打印设置"是可从 [ 打印机 ] 窗口显示的画面 专门用来 设定打印机初始设置。利用该打印机 驱动程序打印的文件, 都根据在此设 定的设置进行打印

从应用程序显示的"打印机属性",各 用户在具体应用程序中设定打印条件 时使用

#### ▼ 限制

□ 为了变更打印机属性和打印设置的 内容, 必需有访问"打印机管理" 的权限。进行内容变更时,请以 Administrators 或 Power Users 组的 身份登录 关于访问权限的详细情 况, 请参考 Windows 的帮助。

#### ❖ 改变打印初始设置

有打印机属性和打印设置两种设置

• 打印机属性 为了显示打印机属性, 请在 [ 打 印机 ] 窗口中单击本打印机的图 标使之反转显示, 然后单击 [ 文 件 ] 菜单中的 [ 属性 ]。

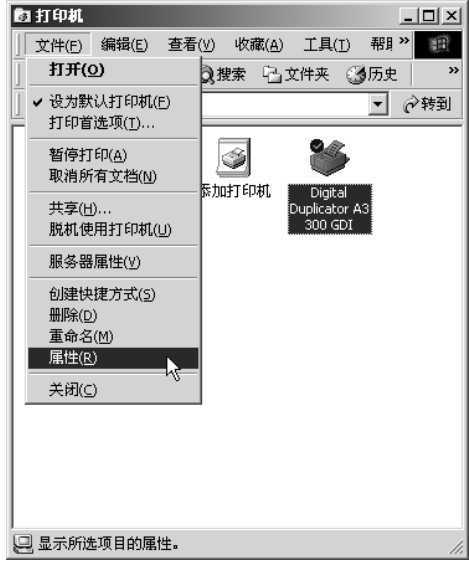

在打印机属性中, 将显示如下洗 项卡

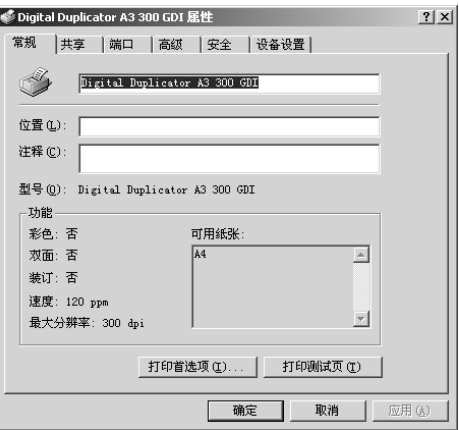

[ 常规 ]、[ 共享 ]、[ 端口 ]、[ 高 级 ]、 [ 安全 ] 选项卡为 Windows 2000 系统中追加的选项卡, 用来 设定与 Windows 2000 有关的设 置

[设备设置 ] 选项卡是进行与本打 印机有关设置的选项卡。

- ▼ 限制
- ❒ 各个用户不能分别改变打印 机的属性设置 通过打印机属 性进行的设置, 将成为使用该 打印机驱动程序进行打印的 所有用户共用的设置
- ❒ 根据具体的应用程序 有些可 能不反映在此设定的初始设 置
- 打印设置

为了显示打印设置, 请在 [ 打印 机 ] 窗口中单击本打印机的图标 使之反转显示, 然后单击 [ 文件 ] 菜单中的 [ 打印首选项 ]。

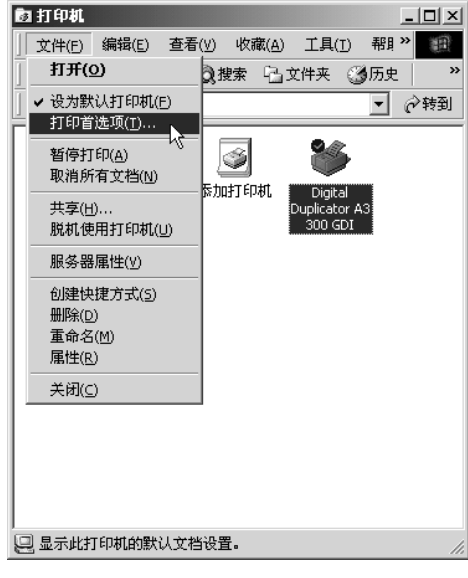

在打印设置中, 将显示 [ 布局 ]、 [ 纸张 / 质量 ] 选项卡

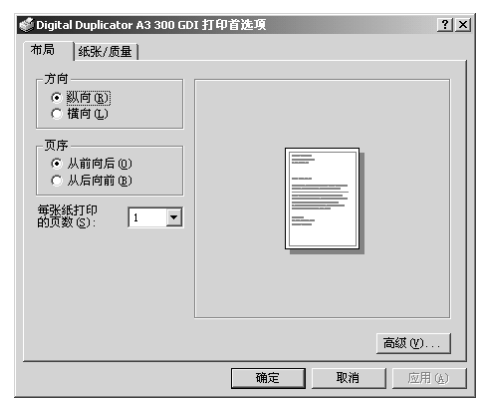

[ 布局 ] [ 纸张 / 质量 ] 选项卡是 进行与打印机驱动程序有关设置 的选项卡 利用该选项卡进行的 设置, 将成为所有应用程序打印 时的初始设置。

#### 限制

❒ 根据具体的应用程序 有些可 能不反映在此设定的初始设 置

#### ❖ 各应用程序分别进行打印设置

- 打印机的属性
	- 从应用程序的"文件"菜单选择 [ 打印 ] 后,将显示 [ 打印 ] 对话 框。利用 [ 常规 ] 的 [ 打印机的选 择 1 选择所使用的机型后, 可切 换 [ 常规 ][ 布局 ]、 [ 纸张 / 质量 ] 选项卡的内容。

[布局]、[纸张 / 质量] 选项卡的 内容, 与从 [ 打印机 ] 窗口显示 打印设置时的内容相同

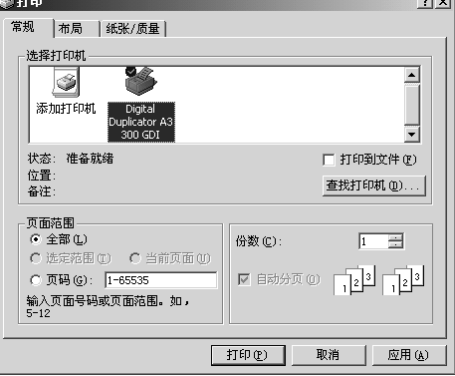

若从应用程序显示打印机的属 性, 将会显示通过打印设置设定 的内容 这是由于通过打印设置 设定的内容, 已成为应用程序执 行打印时的初始设置 通过应用 程序讲行打印时,只要根据需要 进行必要的设置变更, 即可进行 打印

 $\sim$   $\sim$   $\sim$ 

#### 注

- □ 此时进行的设置变更, 只对执 行打印的应用程序有效
- □ 根据具体的应用程序,有些可 能要对打印初始设置进行变 更

#### 改变打印初始设置

从应用程序进行打印时的初始设置, 可通过 [ 打印机 ] 窗口显示的"打印机 属性"和"打印设置"来设定。

## • 限制

- □ 为了在 [打印机]文件夹变更打印机 属性,必需有访问"打印机管理" 的权限。进行内容变更时,请以 Administrators 或 Power Users 组的 身份登录 关于访问权限的详细情 况, 请参考 Windows 的帮助。
- $\blacksquare$  单击[开始]按钮, 将光标指向[设置], 然后单击 [ 打印机 ]。

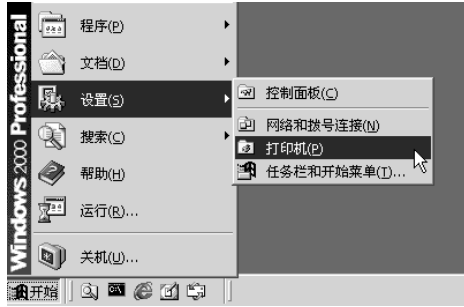

2 单击本打印机的图标使之反转显 示, 然后单击 [ 文件 ] 菜单中的 [ 属 性 1。

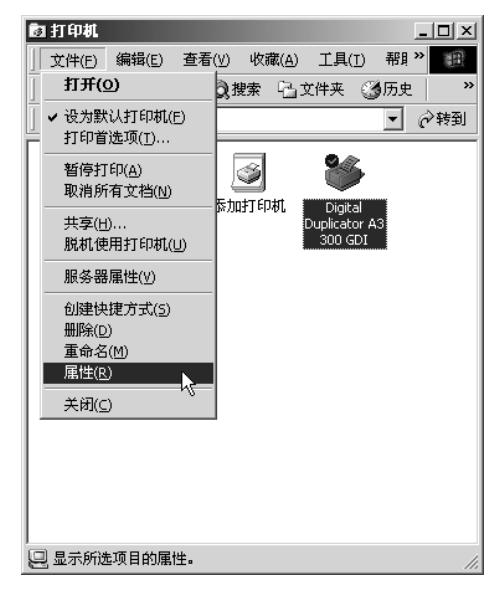

#### 显示打印机的属性

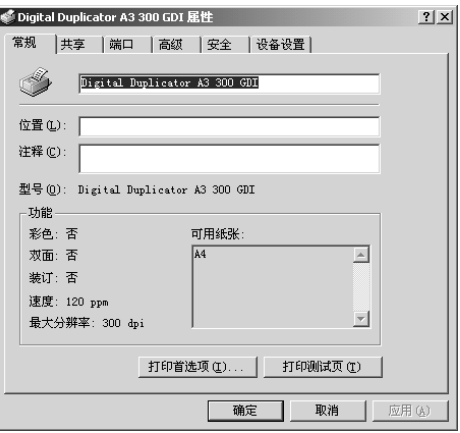

## 参考

关于设置方法的详细情况, 请参 考第 46 页 " 使用 [Windows 2000](#page-51-0) [时](#page-51-0)"。

## 注

□ 在此所作的设置, 将成为所有应 用程序的初始设置

## 进行打印设置

- 限制
- □ 为了在 [ 打印机 ] 文件夹变更打印设 置, 必需有访问"打印机管理"的 权限。进行内容变更时,请以 Administrators 或 Power Users 组的 身份登录 关于访问权限的详细情 况, 请参考 Windows 的帮助。

## 注

- □ 在此所作的设置, 将成为通过所有 应用程序执行打印时的初始设置
- $\blacksquare$  单击[开始]按钮, 将光标指向[设置], 然后单击 [ 打印机 ]。

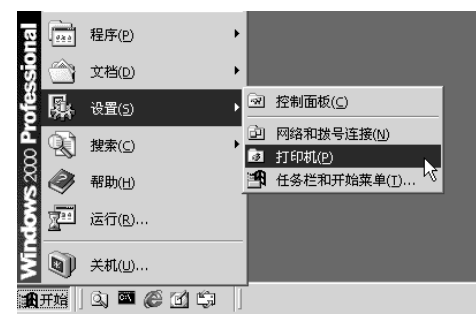

2 单击本打印机的图标使之反转显 示, 然后单击 [ 文件 ] 菜单中的 [ 打 印首选项 ]

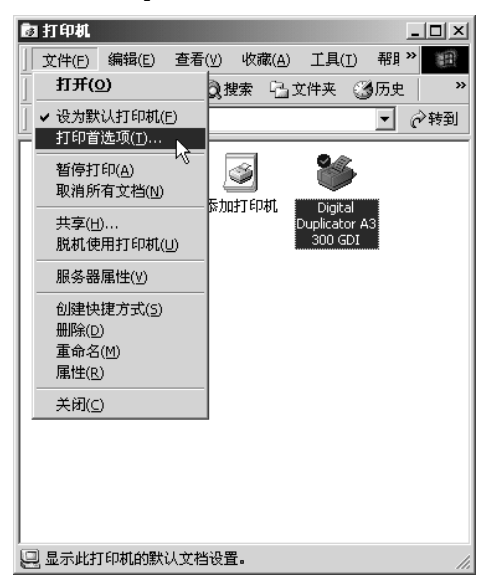

## 显示打印设置

## 参考

关于设置方法的详细情况, 请参 考第 46 页 " 使用 [Windows 2000](#page-51-0) [时](#page-51-0)"。

## 各应用程序分别设置

为了设定只在执行打印的应用程序中 有效的设置 应从应用程序显示打印 机的属性,然后对初始设置进行变更。 下面将以附带在 Windows 2000 中的 "写字板"为例进行说明。

## 注

- □ 实际显示步骤随不同应用程序多少 有些差异 详细情况请参考应用程 序的说明书或帮助
- □ 对于应用程序的 [打印] 对话框中显 示的属性,一般用户也可进行变 更

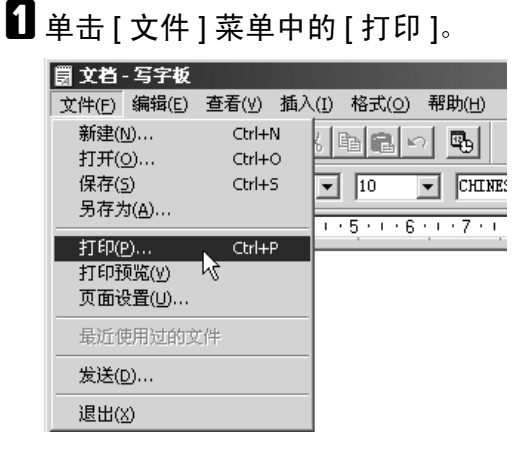

## 显示 [ 打印 ] 对话框。

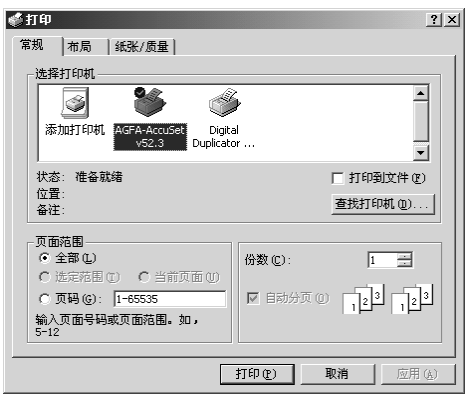

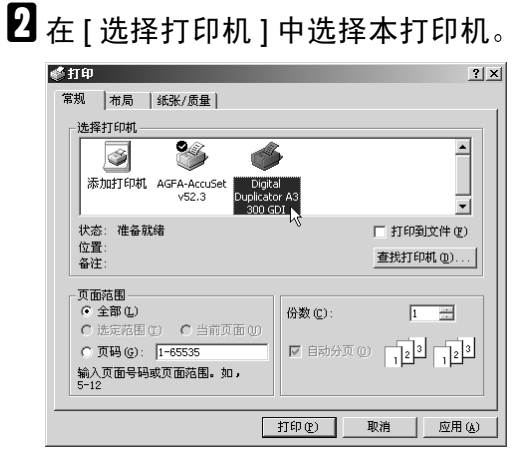

[ 常规 ]、[ 布局 ]、[ 纸张 / 质量 ] 要 结合所选用的打印机进行切换。

若单击 [ 布局 ]、[ 纸张 / 质量 ] 选项 卡, 将显示属性。

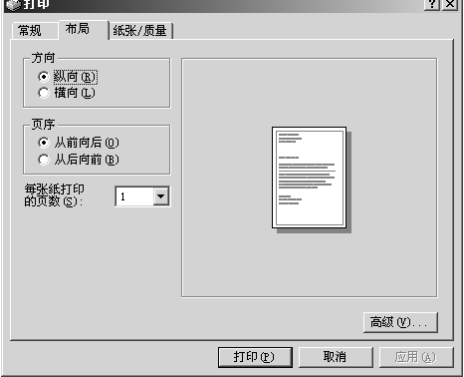

## 参考

关于设置方法的详细情况,请参 考第 46 页 " 使用 [Windows 2000](#page-51-0) [时](#page-51-0)"。

## <span id="page-33-0"></span>中止打印

#### 开始打印前中止打印时

本打印机正在打印其它数据等情况 下, 尚未开始打印目标数据就时中止 打印

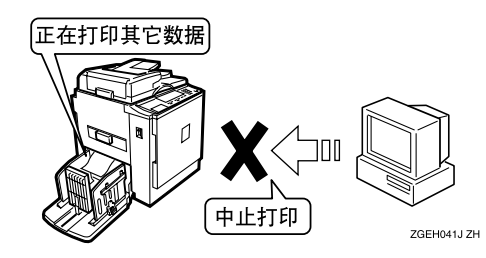

A 双击Windows任务栏中的打印机图 标

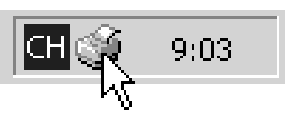

打开本打印机窗口后 确认要中止 打印文件的状态

#### 注

- □ 为了打开本打印机窗口, 也可在 [打印机 ] 窗口双击本打印机的图 标
- <span id="page-33-1"></span>2 单击要中止打印文件的文件名, 使 之反转显示
- $\overline{\textbf{E}}$  单击 [ 文档 ] 菜单中的 [ 取消 ]。

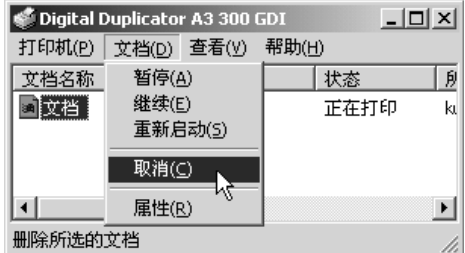

打印被中止

## 注

- ❒ 若单击[打印机]菜单中的[删除打 印文件], 则等待打印的所有文件 都被删除。但是, 为了使用 [ 删 除打印文件 ] 来中止打印, 必需 有访问"完全控制"的权限。
- □ 利用步骤2选择的文件打印已开 始时, 至文件名从打印机窗口消 失,往往需要一定的时间。

#### 打印过程中中止打印时

目标数据的打印开始后,中止打印。

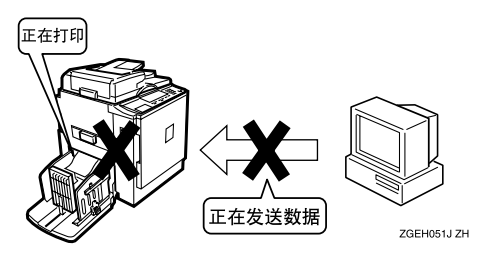

- 1 按本打印机的 【清除 / 停止】键。 打印被中止
- 2 双击Windows任务栏中的打印机图 标

**Pa**En  $10:02$ 

打开本打印机窗口后 确认要中止 打印文件的状态

## 注

- □ 为了打开本打印机窗口, 也可在 [打印机 ]窗口双击本打印机的图 标
- <span id="page-34-0"></span>2 单击要中止打印文件的文件名, 使 之反转显示。

 $\Omega$ 单击 [ 文档 ] 菜单中的 [ 取消 ]。

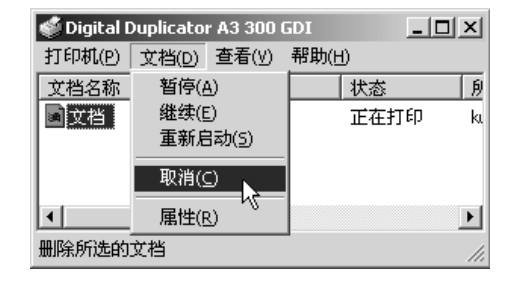

打印被中止

## 注

- ❒ 若单击[打印机]菜单中的[删除打 印文件], 则等待打印的所有文件 都被删除。但是, 为了使用 [ 删 除打印文件 ] 来中止打印, 必需 有访问"完全控制"的权限。
- □ 利用步骤 风选择的文件打印已开 始时, 至文件名从打印机窗口消 失, 往往需要一定的时间。

## 日按【联线】键。

进入可打印新数据的状态

## 注

□ 使用 "Digital Duplicator A3 600dpi"时, 则按操作面板的 [ 打 印结束 1。

**3**

# <span id="page-35-0"></span>使用 Windows XP 时

## <span id="page-35-1"></span>显示打印机驱动程序的设 置画面

在 Windows XP 中, 打印机驱动程序的 设置画面有三种

"打印机属性"和"打印设置"是可从 [ 打印机和传直机 ] 窗口显示的画面, 专门用来设定打印机初始设置。利用 该打印机驱动程序打印的文件, 都根 据在此设定的设置进行打印

从应用程序显示的"打印机属性",各 用户在具体应用程序中设定打印条件 时使用

#### ▼ 限制

□ 为了变更打印机属性和打印设置的 内容, 必需有访问"打印机管理" 的权限。进行内容变更时,请以 Administrators 或 Power Users 组的 身份登录 关于访问权限的详细情 况, 请参考 Windows 的帮助。

#### ❖ 改变打印初始设置

有打印机属性和打印设置两种设 置

• 打印机属性 为了显示打印机属性, 请在 [ 打 印机和传真 ] 窗口中单击本打印 机的图标使之反转显示, 然后单 击 [ 文件 ] 菜单中的 [ 属性 ]。

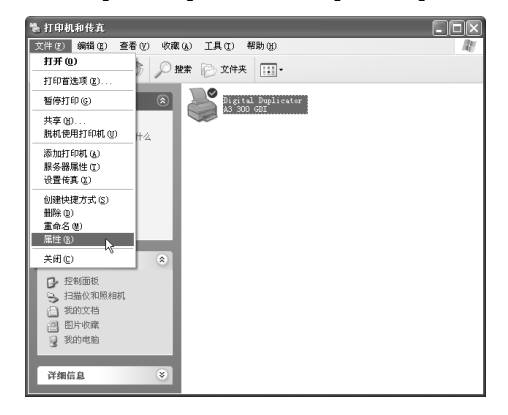

在打印机属性中, 将显示如下选 项卡

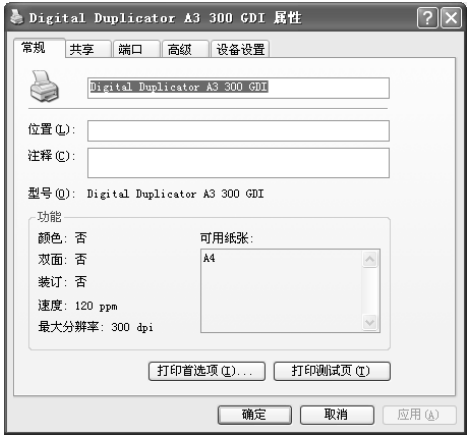

[ 常规 ]、[ 共享 ]、[ 端口 ]、[ 高 级 ] 选项卡为 Windows XP 系统 中追加的选项卡, 用来设定与 Windows XP 有关的设置 [设备设置 ] 选项卡是进行与本打 印机有关设置的选项卡

## ▼限制

- ❒ 各个用户不能分别改变打印 机的属性设置 通过打印机属 性进行的设置, 将成为使用该 打印机驱动程序进行打印的 所有用户共用的设置
- □ 根据具体的应用程序,有些可 能不反映在此设定的初始设 置
• 打印设置 为了显示打印设置, 请在 [ 打印 机和传真 ] 窗口中单击本打印机

的图标使之反转显示, 然后单击 [文件] 菜单中的 [ 打印首选项 ]。

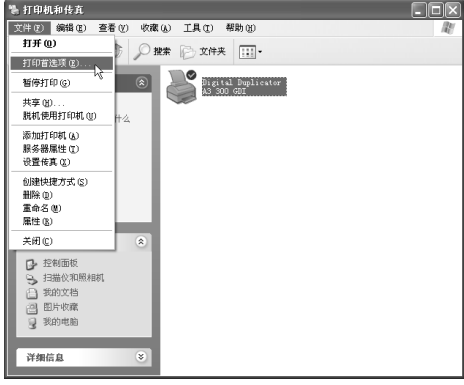

在打印设置中, 将显示 [布局]、 [纸张 / 质量 ] 选项卡。

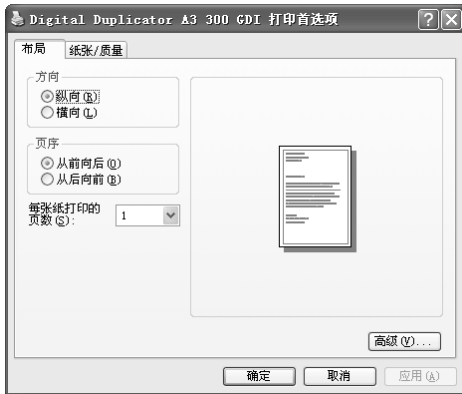

[ 布局 ] [ 纸张 / 质量 ] 选项卡是 进行与打印机驱动程序有关设置 的选项卡 利用该选项卡进行的 设置, 将成为所有应用程序打印 时的初始设置

#### • 限制

□ 根据具体的应用程序,有些可 能不反映在此设定的初始设 置

- ❖ 各应用程序分别进行打印设置
	- 打印机的属性 从应用程序的"文件"菜单选择 [打印 ] 后, 将显示 [ 打印 ] 对话 框。[ 常规 ] 的 [ 选择打印机 ] 选择 要使用的机型后, 按 [ 首选项 ], 将显示 [ 打印设置 ] 对话框。 [打印设置] 对话框的 [布局]、[纸 张 / 质量 ] 选项卡内容, 与在 [ 打 印机和传真]窗口显示打印设置时 完全相同

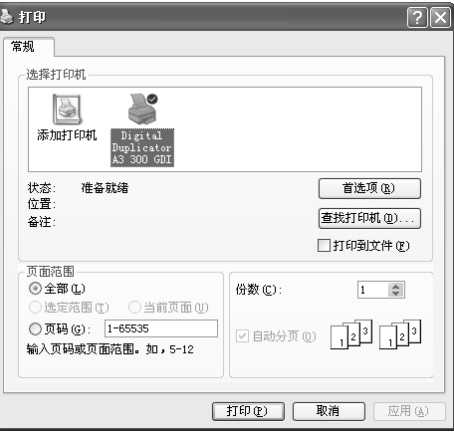

若从应用程序显示打印机的属 性,将会显示通过打印设置设定 的内容 这是由于通过打印设置 设定的内容, 已成为应用程序执 行打印时的初始设置 通过应用 程序进行打印时,只要根据需要 进行必要的设置变更, 即可进行 打印

#### 注

- □ 此时进行的设置变更,只对执 行打印的应用程序有效
- □ 根据具体的应用程序,有些可 能会对打印初始设置进行变 更

**3**

#### 改变打印初始设置

从应用程序进行打印时的初始设置, 可通过 [ 打印机和传真 ] 窗口显示的 "打印机属性"和"打印设置"来设 定

### • 限制

❒ 为了在 [ 打印机和传真 ] 文件夹变更 打印机属性,必需有访问"打印机 管理"的权限。进行内容变更时, 请以 Administrators 或 Power Users 组的身份登录。关于访问权限的详 细情况, 请参考 Windows 的帮助。

1 显示 [ 打印机和传真 ] 窗口。

#### 在 Windows XP Professional 系 统中使用时

1 单击[开始]按钮, 然后单击[打印 机和传真 ]

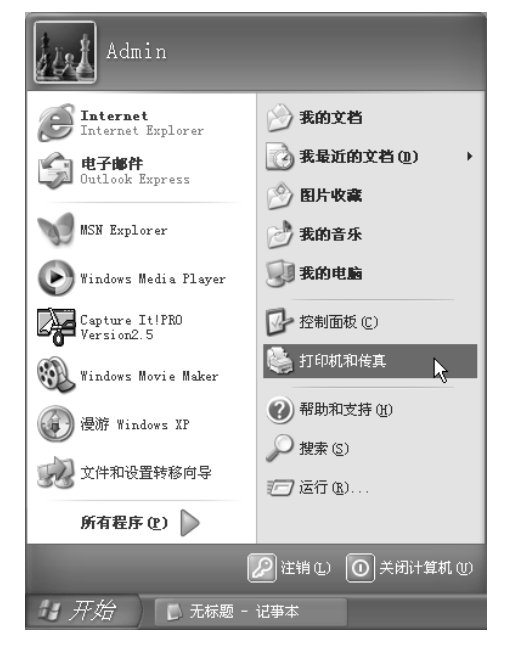

#### 显示 [ 打印机和传真 ] 窗口。

#### 在 Windows XP Home Edition 系 统中使用时

 $\bigoplus$  单击[开始]按钮,然后单击[控制 面板 ]。

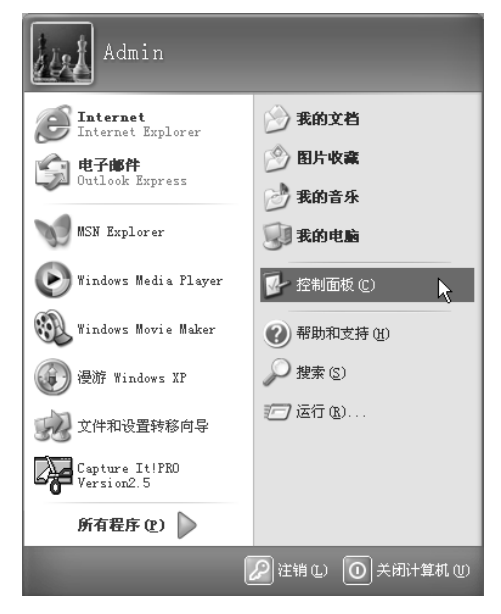

#### 2 单击 [ 打印机和其它硬件 ]。

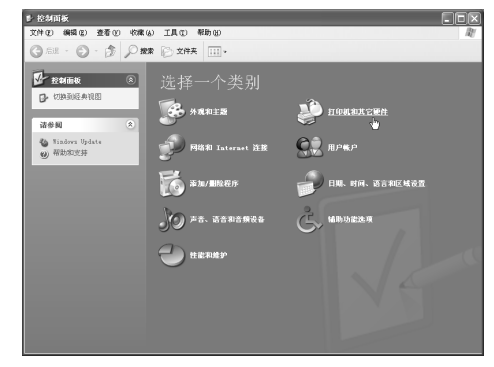

### 6 单击 [ 打印机和传真 ]。

显示 [ 打印机和传真 ] 窗口。

#### 日单击本打印机的图标使之反转显 示, 然后单击 [ 文件 ] 菜单中的 [ 属 性 1。

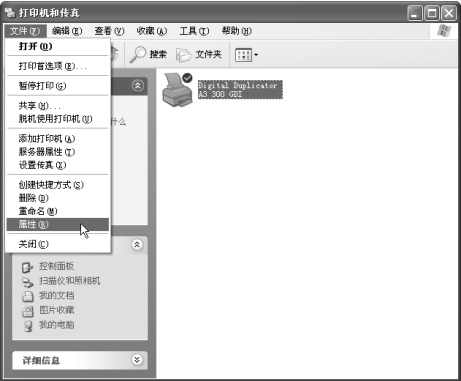

显示打印机的属性

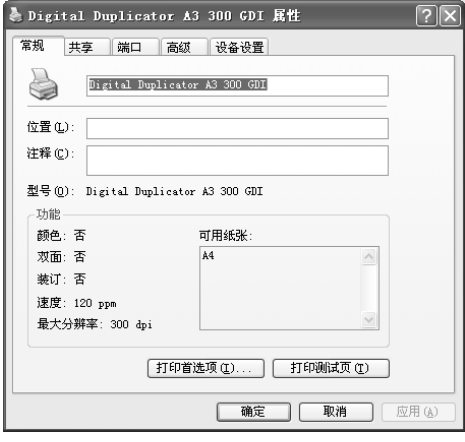

## 参考

关于设置方法的详细情况, 请参 考第51页"使用[Windows XP](#page-56-0)时"。

## 注

❒ 在此所作的设置 将成为所有应 用程序的初始设置

#### 进行打印设置

### 限制

□ 为了在 [ 打印机和传真机 ] 文件夹变 更打印设置, 必需有访问"打印机 管理"的权限。讲行内容变更时, 请以 Administrators 或 Power Users 组的身份登录。关于访问权限的详 细情况, 请参考 Windows 的帮助。

## 注

- □ 在此所作的设置, 将成为通过所有 应用程序执行打印时的初始设置
- 1 显示 [ 打印机和传真 ] 窗口。

在 Windows XP Professional 系 统中使用时

● 单击[开始]按钮, 然后单击[打印 机和传真 ]

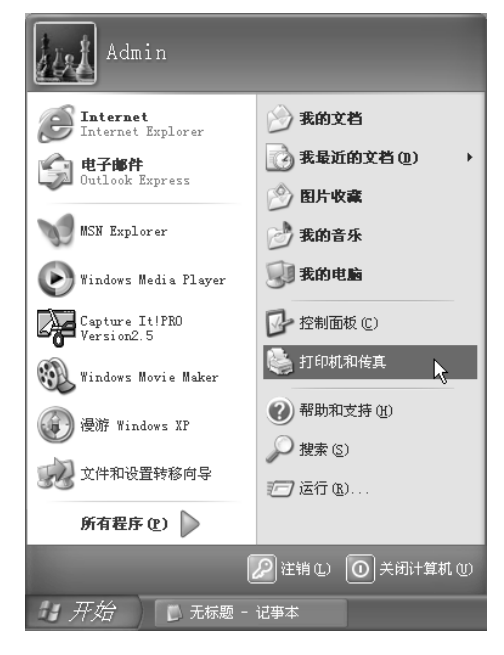

显示 [ 打印机和传真 ] 窗口。

统中使用时

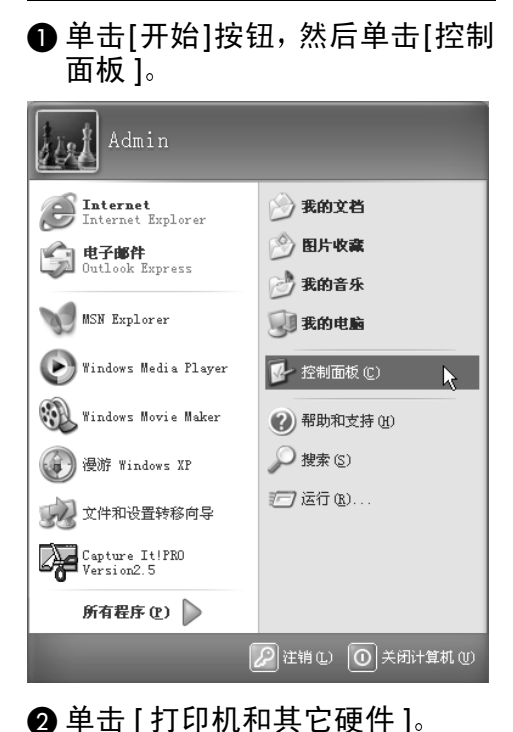

在 Windows XP Home Edition 系

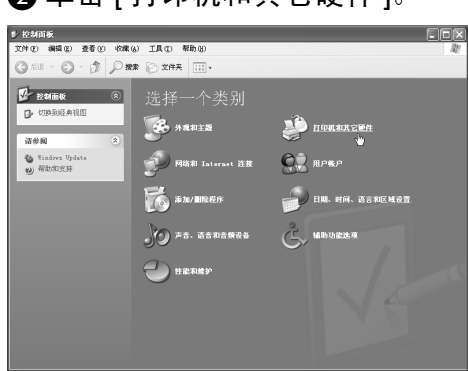

6 单击 [ 打印机和传真 ]。

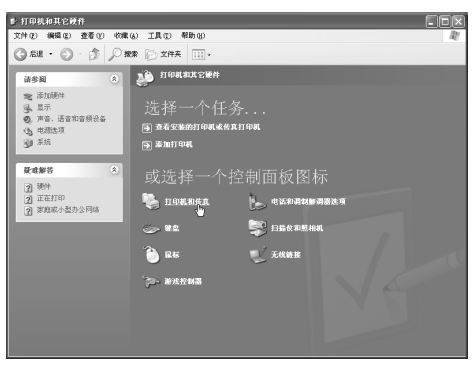

显示 [ 打印机和传真 ] 窗口。

2 单击本打印机的图标使之反转显 示, 然后单击 [ 文件 ] 菜单中的 [ 打 印首选项 ]

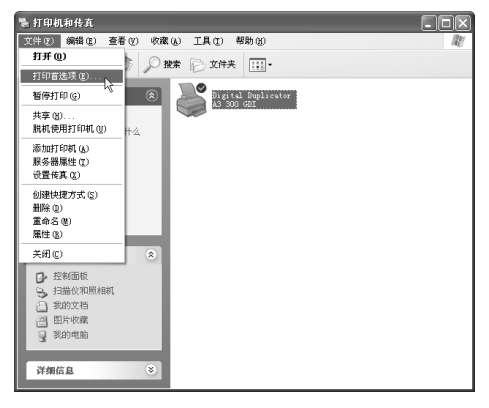

显示打印设置

### $\cancel{\!\mathcal{S}}$ 参考

关于设置方法的详细情况, 请参 考第51页 " 使用[Windows XP](#page-56-0)时 "

#### 各应用程序分别设置

为了设定只在执行打印的应用程序中 有效的设置, 应从应用程序显示打印 机的属性,然后对初始设置进行变更。 下面将以附带在 Windows XP 中的"写 字板"为例进行说明。

### 注

- ❒ 实际显示步骤随不同应用程序多少 有些差异 详细情况请参考应用程 序的说明书或帮助
- □ 对于应用程序的 [ 打印 ] 对话框中显 示的属性, 一般用户也可进行变 更

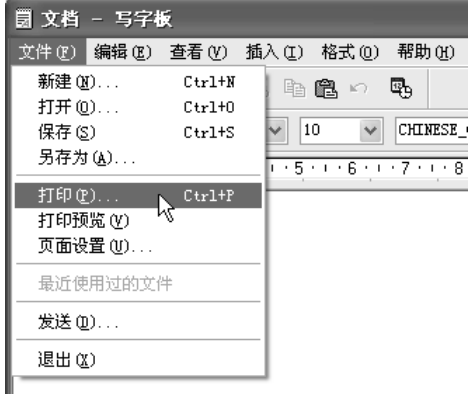

## 显示 [ 打印 ] 对话框

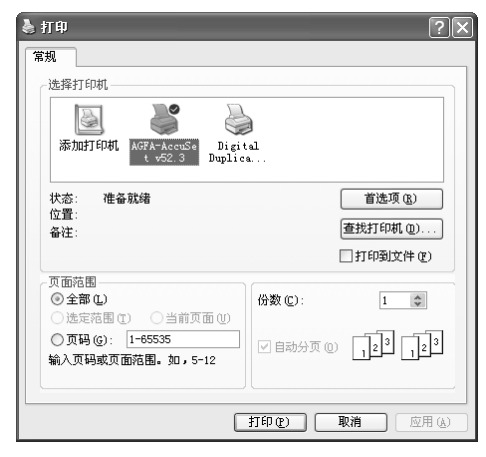

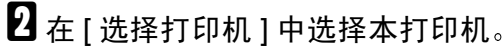

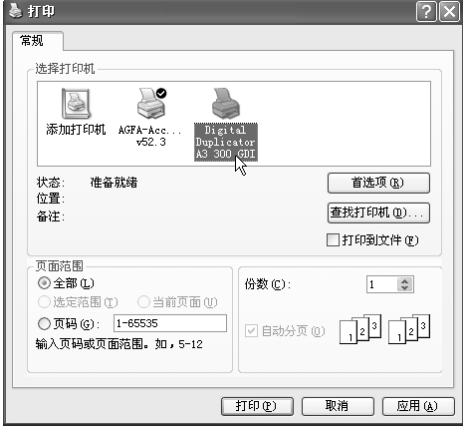

若按 [ 首选项 ], 将显示 [ 打印设置 ] 对话框。[布局]、[纸张 / 质量] 要 结合所选用的打印机进行切换。

若单击 [ 布局 ]、 [ 纸张 / 质量 ] 选项 卡, 将显示属性。

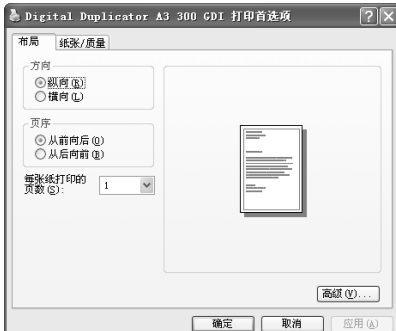

## 参考

关于设置方法的详细情况, 请参 考第51页"使用[Windows XP](#page-56-1)时"。

## 中止打印

#### 开始打印前中止打印时

本打印机正在打印其它数据等情况 下, 尚未开始打印目标数据就中止打 印

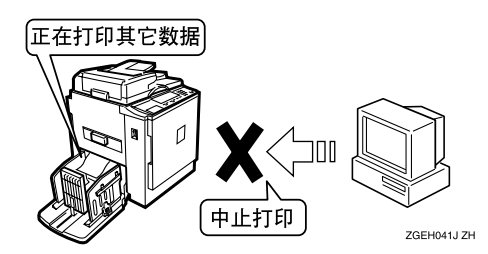

 $\blacksquare$  双击Windows任务栏中的打印机图 标

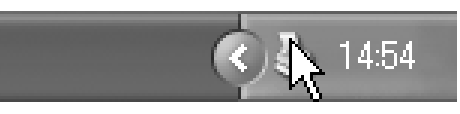

打开本打印机窗口后 确认要中止 打印文件的状态

## 注

□ 为了打开本打印机窗口, 也可在 [打印机和传真 ]窗口双击本打印 机的图标

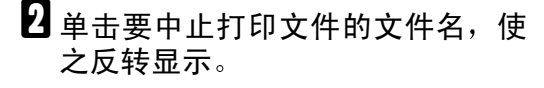

 $\Omega$ 单击 [ 文档 ] 菜单中的 [ 取消 ]。

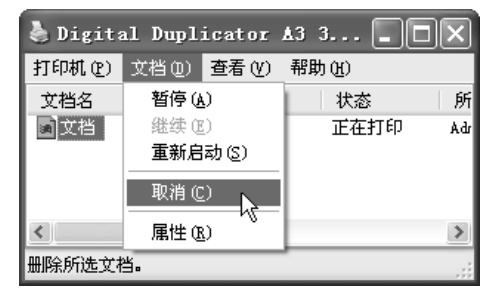

打印被中止

注

- ❒ 若单击[打印机]菜单中的[取消全 部文件], 则等待打印的所有文件 都被删除。但是, 为了使用 [ 取 消全部文件 1 来中止打印, 必需 有访问"完全控制"的权限。
- □ 利用步骤 风选择的文件打印已开 始时,至文件名从打印机窗口消 失, 往往需要一定的时间。

#### 打印过程中中止打印时

目标数据的打印开始后, 中止打印。

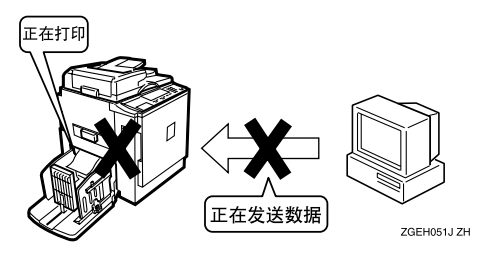

- 1 按本打印机的 【清除 / 停止】键。 打印被中止
- 2 双击Windows任务栏中的打印机图 标

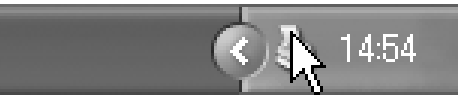

打开本打印机窗口后 确认要中止 打印文件的状态

### 注

- □ 为了打开本打印机窗口, 也可在 [打印机和传真机]窗口双击本打 印机的图标
- 2 单击要中止打印文件的文件名, 使 之反转显示
- $\Omega$  单击 [ 文档 ] 菜单中的 [ 取消 ]。

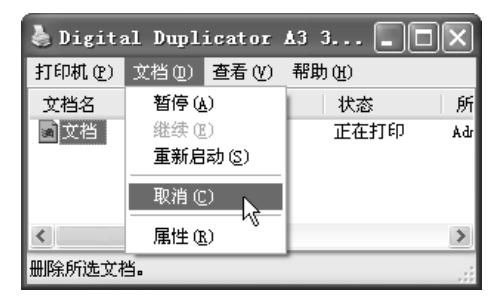

打印被中止

注

- ❒ 若单击[打印机]菜单中的[取消全 部文件], 则等待打印的所有文件 都被删除。但是,为了使用 [ 取 消全部文件 ] 来中止打印, 必需 有访问"完全控制"的权限。
- □ 利用步骤 日选择的文件打印已开 始时,至文件名从打印机窗口消 失, 往往需要一定的时间。

## 日按【联线】键。

进入可打印新数据的状态

注

□ 使用 "Digital Duplicator A3 600dpi"时, 则按操作面板的 [打 印结束 1。

## 使用 Windows NT 4.0 时

## 显示打印机驱动程序的设 置画面

在 Windows NT  $4.0 + 1$ , 打印机驱动程 序的设置画面有三种

"打印机属性"和"文档默认设置"是 可从 [ 打印机 ] 窗口显示的画面, 专门 用来设定打印机初始设置。利用该打 印机驱动程序打印的文件, 都根据在 此设定的设置进行打印

从应用程序显示的"打印机属性", 各 用户在具体应用程序中设定打印条件 时使用

#### ▼ 限制

❒ 为了变更打印机属性和文件既定设 置的内容, 必需有访问"完全控制" 的权限。进行内容变更时,请以 Administrators 或 Power Users 组的 身份登录 关于访问权限的详细情 况, 请参考 Windows 的帮助。

## ❖ 改变打印初始设置

有打印机属性和文件既定设置两种 设置

• 打印机属性 为了显示打印机属性, 请在 [ 打 印机 ] 窗口中单击本打印机的图 标使之反转显示, 然后单击 [ 文 件 ] 菜单中的 [ 属性 ]。

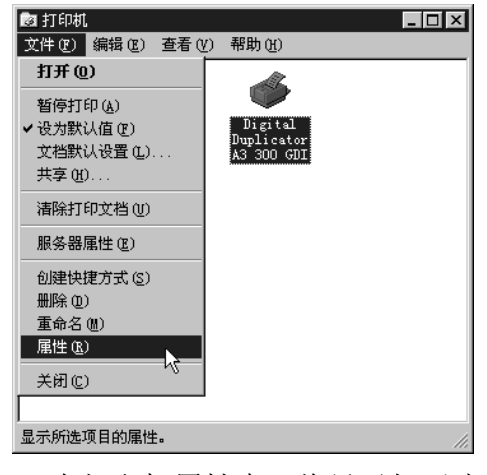

在打印机属性中, 将显示如下选 项卡

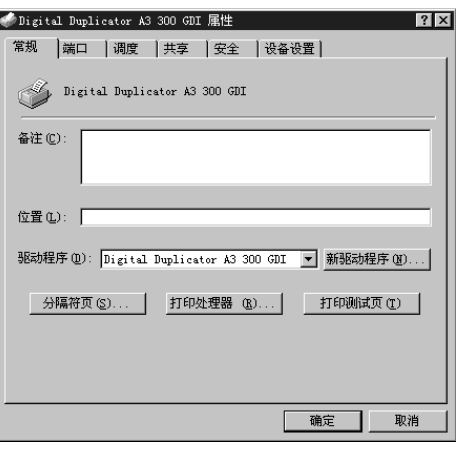

[ 常规 ]、 [ 端口 ]、 [ 调度 ]、 [ 共 享 ]、 [ 安全 ] 选项卡为 Windows NT 系统中追加的选项卡, 用来 设定与 Windows NT 的功能有关 的设置。

[设备设置 ] 选项卡是进行与本打 印机有关设置的选项卡

- ▼ 限制
- ❒ 各个用户不能分别改变打印 机的属性设置 通过打印机属 性进行的设置, 将成为使用该 打印机驱动程序进行打印的 所有用户共用的设置
- ❒ 根据具体的应用程序 有些可 能不反映在此设定的初始设 置
- 文件既定设置 为了显示文件既定设置, 请在[打 印机 ] 窗口中单击本打印机的图 标使之反转显示, 然后单击 [ 文 件 ] 菜单中的 [ 文档默认设置 ]。

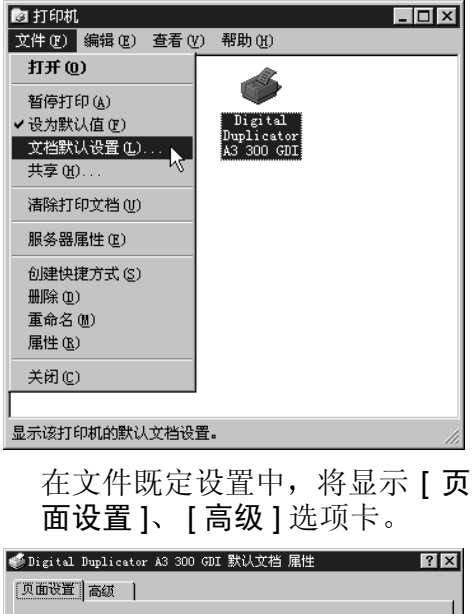

纸张大小(Z): [] A4  $\overline{\phantom{0}}$ 份数(C): 1 <del>1 1 份</del> 方向(I) A 6 纵向(P) AC横向(L) 确定 取消

[ 页面设置 ] [ 高级 ] 选项卡是进 行与打印机驱动程序有关设置的 选项卡 利用该选项卡进行的设 置 将成为所有应用程序打印时 的初始设置。

#### 限制

- ❒ 各个用户不能分别改变文件 既定设置 通过文件既定设置 进行的设置, 将成为使用该打 印机驱动程序进行打印的所 有用户的初始设置
- ❒ 根据具体的应用程序 有些可 能不反映在此设定的初始设 置

#### ❖ 各应用程序分别进行打印设置

• 打印机的属性 若从应用程序显示打印机的属 性, 将会显示 [ 页面设置 ]、 [ 高 级 1 选项卡的内容与从 [打印机 ]窗口显示的文件既定设 置相同

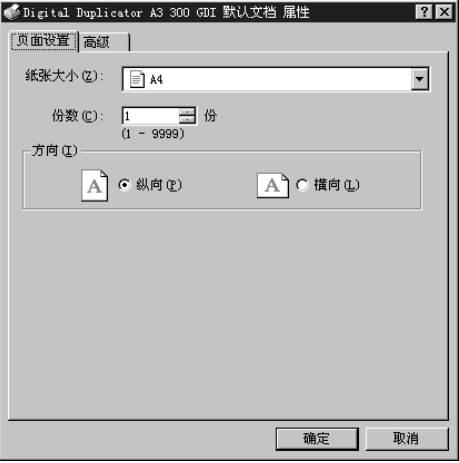

若从应用程序显示打印机的属 性, 将会显示通过文件既定设置 设定的内容。这是由于通过文件 既定设置设定的内容, 已成为应 用程序执行打印时的初始设置。 通过应用程序讲行打印时,只要 根据需要讲行必要的设置变更, 即可进行打印

## 注

- □ 此时进行的设置变更,只对执 行打印的应用程序有效
- □ 根据具体的应用程序,有些可 能要对打印初始设置进行变 更

#### 改变打印初始设置

从应用程序进行打印时的初始设置, 可通过 [ 打印机 ] 窗口显示的"打印机 属性"和"文档默认设置"来设定。

#### ▼ 限制

- □ 为了在 [ 打印机 ] 文件夹变更打印机 属性,必需有访问"完全控制"的 权限 请以 Administrators 或 Power Users 组的身份登录 关于访问权限 的详细情况, 请参考 Windows 的帮 助
- $\Box$  单击[开始]按钮, 将光标指向[设置], 然后单击 [ 打印机 ]。

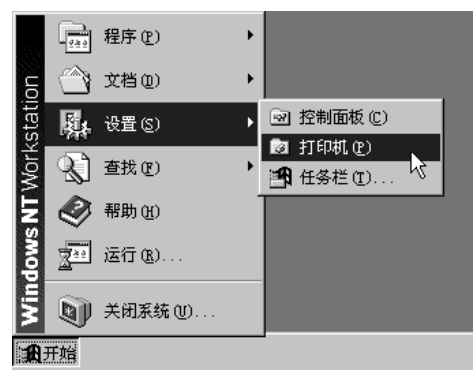

2 单击本打印机的图标使之反转显 示, 然后单击 [ 文件 ] 菜单中的 [ 属 性 1。

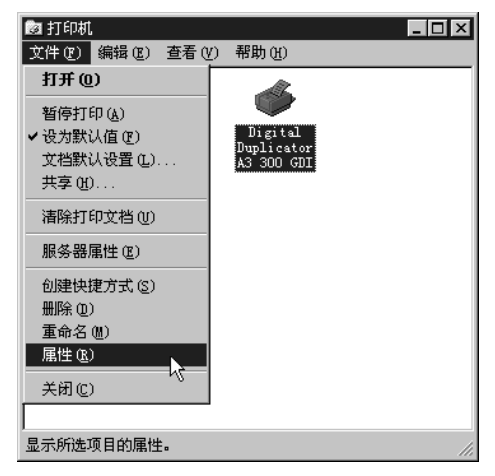

#### 显示打印机的属性

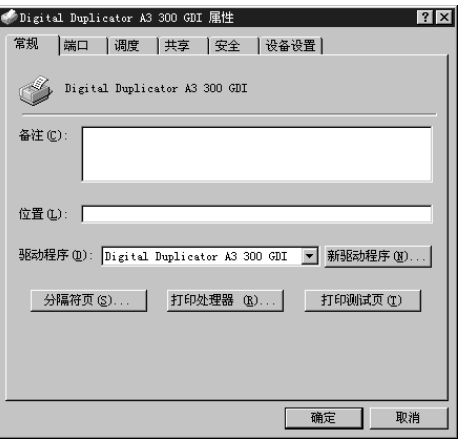

## 参考

关于设置方法的详细情况, 请参 考第 57 页 " 使用 [Windows NT](#page-62-0)  $4.0$  时"。

## 注

❒ 在此所作的设置 将成为所有应 用程序的初始设置

#### 改变文件既定设置

- 限制
- □ 为了在 [ 打印机 ] 文件夹变更文件既 定设置,必需有访问"完全控制" 的权限。请以 Administrators 或 Power Users 组的身份登录 关于访 问权限的详细情况,请参考 Windows 的帮助

## 注

- □ 在此所作的设置, 将成为通过所有 应用程序执行打印时的初始设置
- $\blacksquare$  单击[开始]按钮, 将光标指向[设置], 然后单击 [ 打印机 ]。

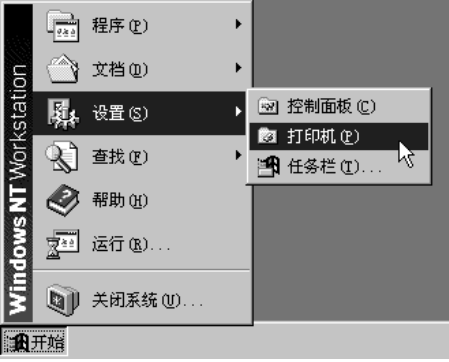

2 单击本打印机的图标使之反转显 示, 然后单击 [ 文件 ] 菜单中的 [ 文 档默认设置 ]。

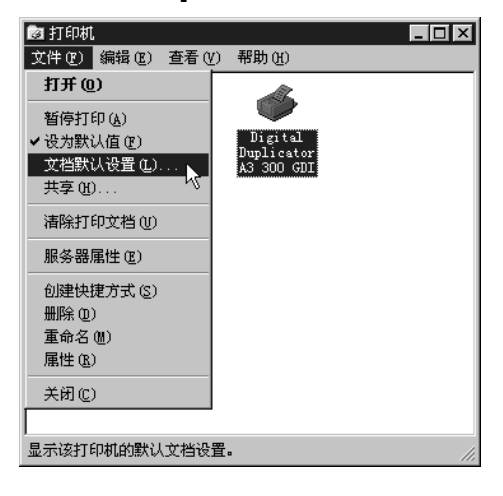

显示文件既定设置

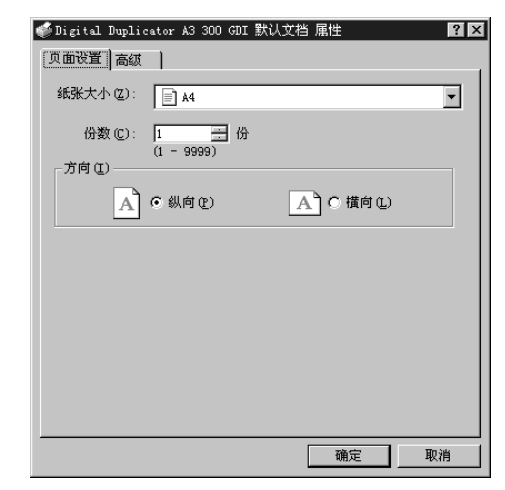

### 参考

关于设置方法的详细情况, 请参 考第 57 页 " 使用 [Windows NT](#page-62-0) [4.0](#page-62-0) 时"。

#### 各应用程序分别设置

为了设定只在执行打印的应用程序中 有效的设置, 应从应用程序显示打印 机的属性, 然后对初始设置进行变更。 下面将以附带在 Windows NT 中的"写 字板"为例进行说明。

#### 注

- □ 实际显示步骤随不同应用程序多少 有些差异 详细情况请参考应用程 序的说明书或帮助
- □ 对于应用程序的 [ 打印 ] 对话框中显 示的属性,一般用户也可进行变 更

## $\Box$  单击 [ 文件 ] 菜单中的 [ 打印 ]。

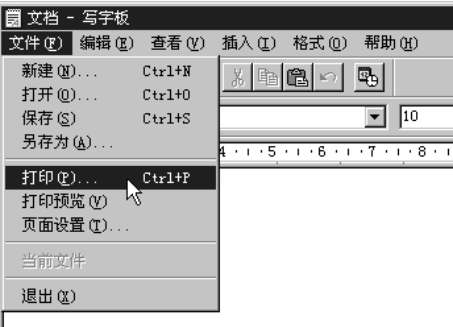

显示 [ 打印 ] 对话框。

#### 注

❒ 打印份数或打印范围等基本项 目, 即使不打开打印机的属性, 也可通过该对话框进行设定。

2选择本打印机。

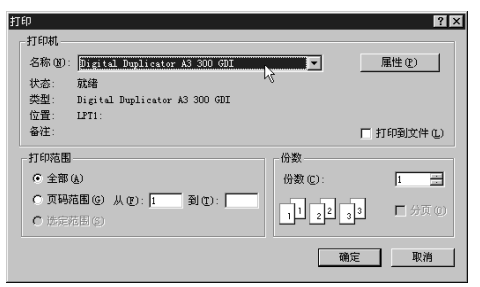

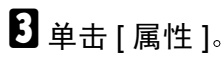

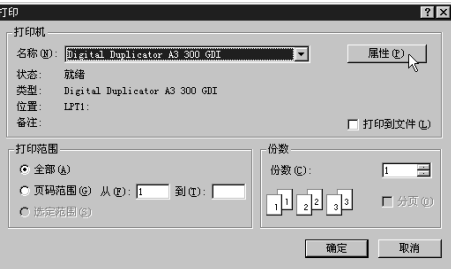

显示打印机的属性

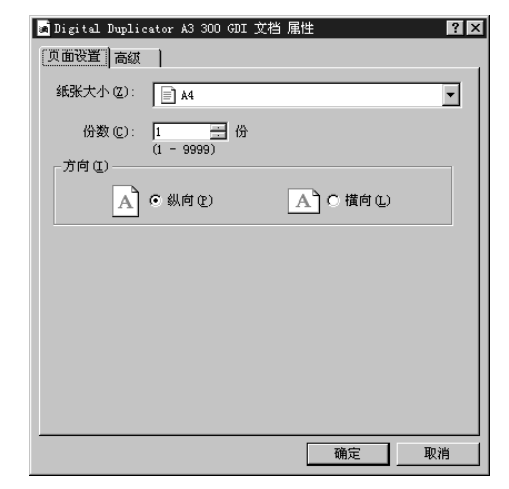

### 参考

关于设置方法的详细情况, 请参 考第 57 页 " 使用 [Windows NT](#page-62-0) [4.0](#page-62-0) 时"。

## 中止打印

#### 开始打印前中止打印时

本打印机正在打印其它数据等情况 下, 尚未开始打印目标数据就中止打 印

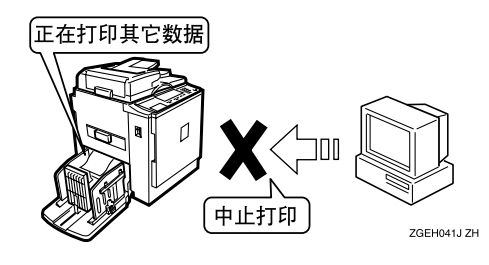

 $\blacksquare$  双击Windows任务栏中的打印机图 标

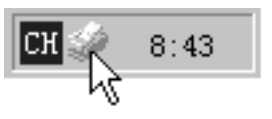

打开本打印机窗口后 确认要中止 打印文件的状态

注

- □ 为了打开本打印机窗口, 也可在 [打印机 ]窗口双击本打印机的图 标
- <span id="page-47-0"></span>2 单击要中止打印文件的文件名, 使 之反转显示。

 $\mathbf{E}$  单击  $\lceil \frac{1}{2} \times \frac{1}{2} \cdot \frac{1}{2} \cdot \frac{1}{2$ 

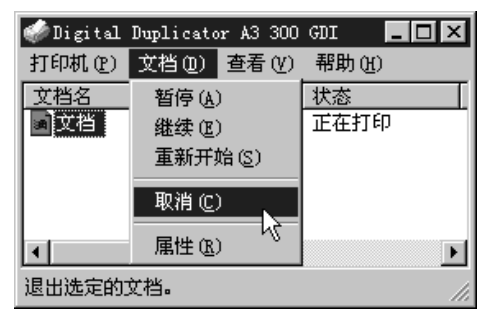

打印被中止

#### 注

- ❒ 若单击[打印机]菜单中的[删除打 印文件], 则等待打印的所有文件 都被删除。但是,为了使用 [ 删 除打印文件 ] 来中止打印, 必需 有访问"完全控制"的权限。
- □ 利用步骤 风选择的文件打印已开 始时, 至文件名从打印机窗口消 失, 往往需要一定的时间。

#### 打印过程中中止打印时

目标数据的打印开始后, 中止打印。

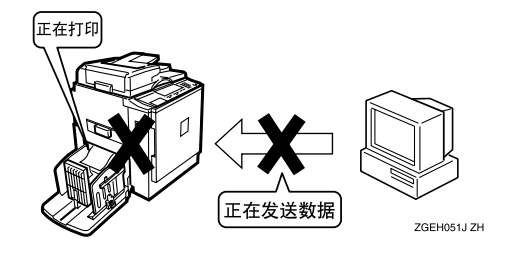

1 按本打印机的 【清除 / 停止】键。 打印被中止

2 双击Windows任务栏中的打印机图 标

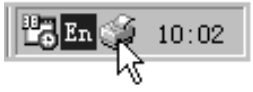

打开本打印机窗口后 确认要中止 打印文件的状态

#### 注

- □ 为了打开本打印机窗口, 也可在 [打印机 ] 窗口双击本打印机的图 标
- <span id="page-47-1"></span>2 单击要中止打印文件的文件名, 使 之反转显示
- 4 单击 [ 文档 ] 菜单中的 [ 取消 ]。

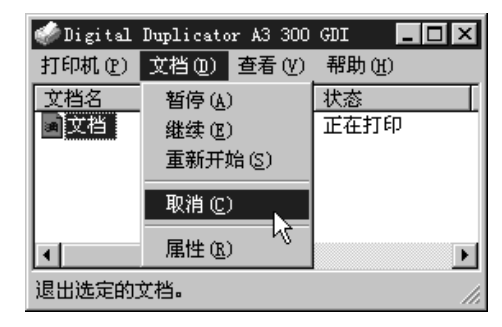

打印被中止

注

- ❒ 若单击[打印机]菜单中的[删除打 印文件], 则等待打印的所有文件 都被删除。但是, 为了使用 [ 删 除打印文件 1 来中止打印, 必需 有访问"完全控制"的权限。
- □ 利用步骤日选择的文件打印已开 始时, 至文件名从打印机窗口消 失, 往往需要一定的时间。

日 重新接通本打印机电源。

 $\overline{\mathbb{G}}$  启动本打印机后, 按【联线】键。 进入可打印新数据的状态。

#### 注

❒ 使用 Digital Duplicator A3 600dpi"时,则按操作面板的 [打 印中止 1。

# 4. 关于打印机驱动程序的设置

## 使用 Windows 95/98/Me 时

在此主要以本打印机固有的功能为中心进行说明。

## 参考

关于除此以外的功能, 请参考 Windows 的说明书或帮助。

## 注

□ 以下将以 Windows 98 的画面为例进行说明。

□ 在此将以连接 Digital Duplicator A3 300dpi 打印机时的画面为例进行说明。

## 属性 ] 的设置

#### [ 纸张 ] 选项卡

进行与纸张有关的设置

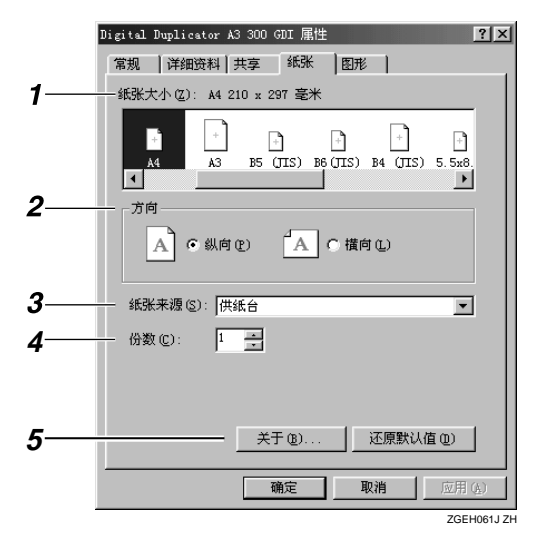

## 1. [ 纸张大小 ]

选择打印纸的尺寸。

## 注

❒ 当与 Digital Duplicator B4/400dpi Digital Duplicator B4/300dpi 等打印机 连接时, 显示的纸张尺寸与以上画面 不同。

2. [ 方向 ]

指定打印的方向。

#### 3. [ 供纸来源 ] 显示供纸台

#### 4. [ 份数 ] 设定打印份数。

### 5. [ 关于 ]

显示打印机驱动程序的版本或著作权

### [ 图形 ] 选项卡

进行柔化处理或打印浓度的设置时使用的选项卡。

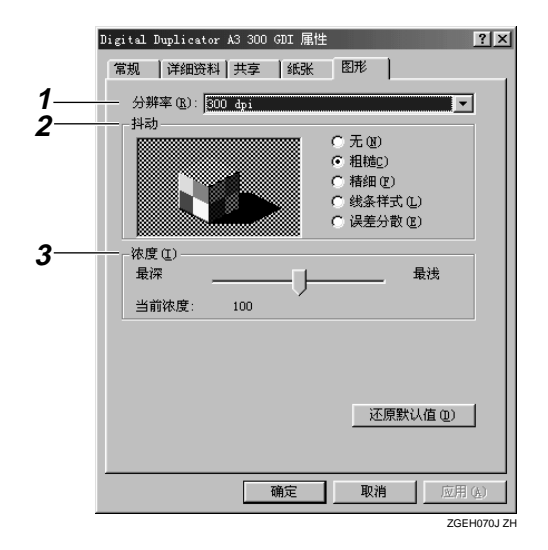

#### 1. [ 分辨率 ]

分辨率是固定的

### 注

□ 不同机型, 分辨率也不同。

2. [ 抖动 ]

可调整网格或照片等图像的对比度

## 注

- □ 通常设定为 [ 粗糙 ]。
- 无 不讲行柔化处理。
- 粗糙 要打印的数据清晰度为 300dpi 以上时 设定为该设置。
- 精细 要打印的数据清晰度为 200dpi 以下时 设定为该设置。
- 线条样式 适合用于表现线条画等黑白分明的图 像。
- 误差分散 适合用于表现照片等颜色界限不分明 的图像。

#### 3. [ 浓度 ]

制版时可设定半色调的浓度

## 打印在不定形尺寸的纸张 上时

可设定不定形纸张的尺寸。

另外,还可登录所设定的纸张尺寸(仅 限一个)。

### 注

- □ 应用程序不同,打印操作也不同,因 此,关于设置方法的详细情况,请参 考相应应用程序的使用说明书。
- □ 由于受打印机驱动程序的限制, 根 据具体的数据,有时可能无法打印 在信封上
- 1显示打印数据。
- $\Omega$ 单击[文件]菜单中的[打印],显示[打 印 ] 对话框, 然后单击 [ 属性 ]。 显示属性

C <sup>在</sup>[纸张]选项的[纸张大小]中单击[<sup>自</sup> 定义 ]。

#### Digital Duplicator A3 300 GDI 属性  $|?|x|$ 常规 详细资料 共享 纸张 图形 | 纸张大小(Z): A4 210 x 297 毫米  $\mathbb{Z}^d$  $\lceil \cdot \rceil$  $\mathbb{F}$  $\lceil \cdot \rceil$ 最終  $5.5x8.5$  Letter Tabloid  $L$ <sub>egal</sub>  $| \cdot |$ 方向 A C 横向(L) A 6 纵向(E) 纸张来源(S): 2001  $\overline{\mathbf{F}}$ 份数(C):  $\frac{1}{\sqrt{2}}$ 还原默认值(D) 关于(B). 取消 应用(A) 确定

显示 [ 自定义大小 ] 对话框。

 $\Omega$ 在 [ 单位 ] 中单击用于相应设置的单 位

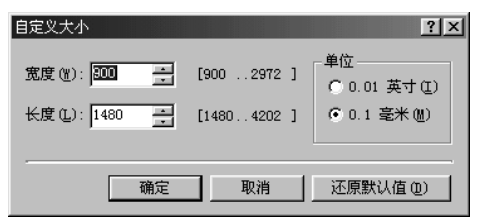

E 将设定的纸张尺寸 分别输入[宽度] 框、 [ 长度 ] 框。

## 注

- □ 在 [ 宽度 ] 框中, 输入与进纸方向 垂直边的长度
- □ 在 [ 长度 ] 框中, 输入与进纸方向 平行边的长度

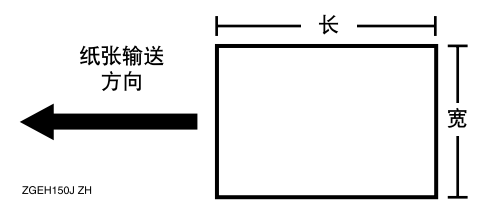

- □ 在[单位]中设定为[0.1毫米]时, 有 时实际设置可能与输入的数值不 一致
- ❒ 本打印机不能设定为横置
- $\overline{0}$ 单击 $\overline{1}$  确定  $\overline{1}$ 。

 $\Box$  单击 [确定]。 关闭属性

 $8$ 讲行打印。

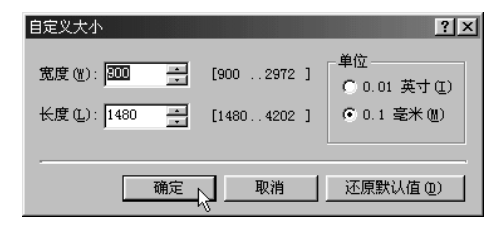

## 使用 Windows 2000 时

在此主要以本打印机固有的功能为中心进行说明

## 参考

关于除此以外的功能, 请参考 Windows 2000 的说明书或帮助。

- ▼ 限制
- □ 为了变更本打印机属性的内容, 必需有访问"打印机管理"的权限。请以 Administrators 或 Power Users 成员的身份登录。关于访问权限的详细情况, 请 参考 Windows 的帮助

注

□ 在此将以连接 Digital Duplicator A3 600dpi 打印机时的画面为例进行说明。

## [ 属性 ] 的设置

下面将就 [ 打印机 ] 窗口 [ 文件 ] 菜单中的 [ 属性 ] 进行说明。

#### [ 设备设置 ] 选项卡

若单击要设置的项目, 将在右侧显示下拉列表框。单击打开列表, 选择设置。

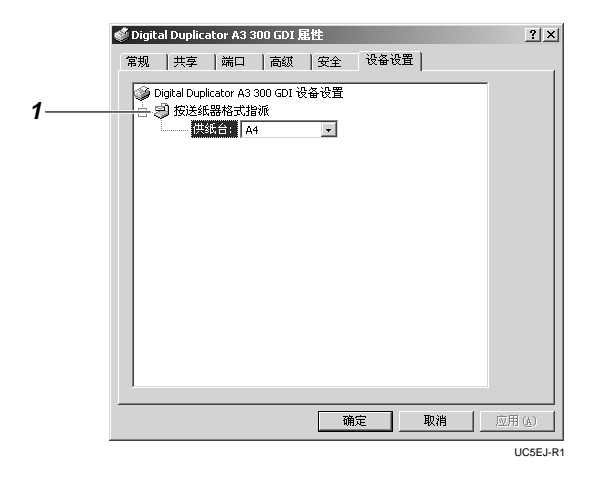

#### 1. [ 按送纸器格式指派 ]

为纸盘指定纸张尺寸。通常选择"不设 定"或"不使用"。

## [ 打印设置 ] 的设定

下面将就 [ 打印机 ] 窗口 [ 文件 ] 菜单中的 [ 打印设置 ] 中显示的属性进行说明。

### [ 布局 ] 选项卡

单击圆形复选按钮进行设定。

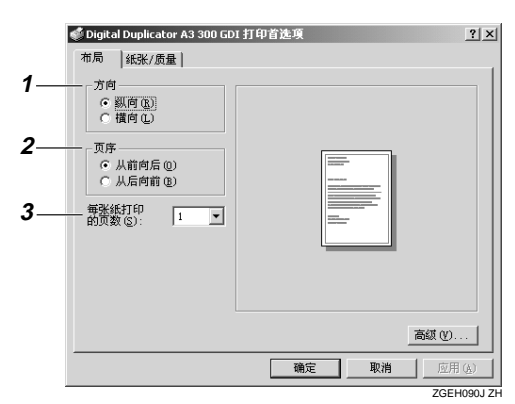

#### 1. [ 方向 ]

指定打印的方向。

#### 2. [ 页序 ]

指定打印页码的顺序。[ 从前向后 ], 则打 印时使第1页位于最下面。 [ 从后向前 ], 则打印时使第 1 页位于最上面

#### 3. [ 每张纸打印的页数 ]

指定在一张打印纸上打印几页原稿的内 容。例如, 若指定"1", 则每张纸上打印 1页, 若指定"2", 则每张纸上打印2页。

#### 注

□ 将"每张纸打印的页数"设定为"2" 以上时,部分页的分界线可能会缺损。 根据具体的打印,灵活使用该功能。

### [ 纸张 / 质量 ] 选项卡

设定供纸方法。

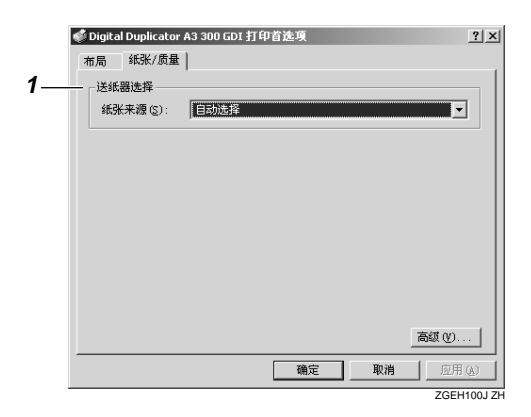

### 1. [ 送纸器选择 ]

设定用于打印的供纸纸盘。

#### [ 详细选项 ] 对话框

若单击[布局]选项卡或[纸张/质量]选项卡的[详细设置],将显示[详细选项]对话框。 若单击要设置的项目, 将在右侧显示下拉列表框。单击打开列表, 选择设置。

注

□ 若选择了"系统默认设置",将反映打印机的当前设置。

□ 根据打印机驱动程序的不同类型, 有些可能不显示 [ 分页 ] 功能。

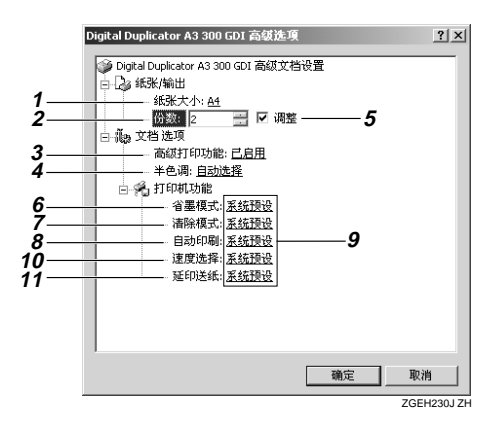

1. [ 纸张大小 ]

选择打印纸的尺寸。

#### 2. [ 份数 ]

设定打印份数。

3. [ 高级打印功能 ]

通常不必改变该设置。

4. [ 半色调 ]

通常不必改变该设置。

#### 5. [ 调整 ]

将 [ 份数 ] 选择为"2"以上时, 则可设定 [ 调整 ]

若选择了 [ 调整 ], 则每打印一张, 进行一 次制版, 因此通常取消对该项的选择。

#### 6. [ 省墨模式 ]

若设定为"执行",可节约墨水的消耗量。

#### 7. [ 清除模式 ]

若设定为"执行",则开始制版前,先取 消本打印机的设置内容, 恢复到刚接通电 源时的状态。

#### 8. [ 自动印刷 ]

若选择"执行",每次改变原稿时执行分 页动作, 使原稿界限一目了然。

#### $\mathscr{D}$  :=

❒ 使用 Digital Duplicator A3 400dpi tvpe2/B4 400dpi" 时, 即使设定为 [ 自 动印刷], 也不会执行[自动印刷]动作。

9. [ 系统预设 ]

若设定为"执行", 则从制版到打印汇总 执行

#### 10. [ 速度选择 ]

可选择打印速度

#### 11. [ 延印送纸 ]

- 拉长供纸时间间隔, 使墨水干透。
- 可打印在比规定尺寸更长的纸张上。

#### 限制

□ 间隔供纸时可打印的纸张长度最大 为 460mm。但是, 打印在 432mm 以 上的纸张上时, 应放倒排纸挡板, 用手扶着排出的纸张以负纸张从排 纸台落下。

## 打印在不定形尺寸的纸张 上时

打印在不定形尺寸的纸张上时, 必须 将不定形尺寸的纸张登录在 Windows 中。

## 注

- □ 应用程序不同, 打印操作也不同, 因此,关于设置方法的详细情况, 请参考相应应用程序的使用说明 书
- □ 由于受打印机驱动程序的限制, 根 据具体的数据,有时可能无法打印 在信封上

### 参考

详细情况, 请参考 Windows 2000 的 联机帮助或使用说明书。

 $\blacksquare$  单击[开始]按钮, 将光标指向[设置], 然后单击 [ 打印机 ]。

显示 [ 打印机 ] 窗口。

B 单击[文件]菜单中的[服务器属性]

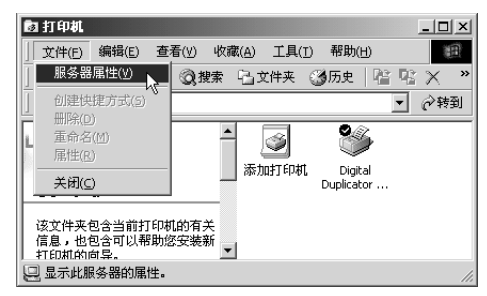

## $\overline{\textbf{E}}$  确认是否显示有 [ 格式 ] 选项卡。

若没有显示,请单击[格式]选项卡。

 $\Omega$ 单击 $[$ 创键新格式 $]$ 。

进入可设定纸张的状态

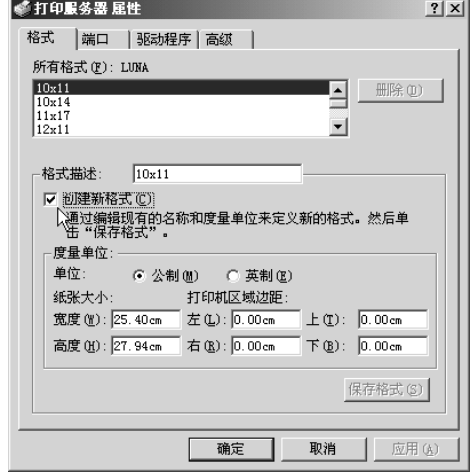

## E 输入纸张名称

在此, 作为示例, 输入"八开"。

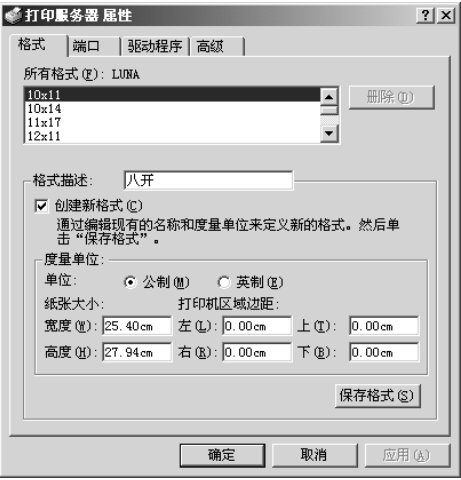

## $\overline{\mathbf{G}}$ 设定[度量单位]的[单位]和[纸张大 小 ]。

### 注

- □ 在 [ 宽度 ] 框中, 输入与进纸方向 垂直边的长度
- □ 在 [ 高度 ] 框中, 输入与进纸方向 平行边的长度。

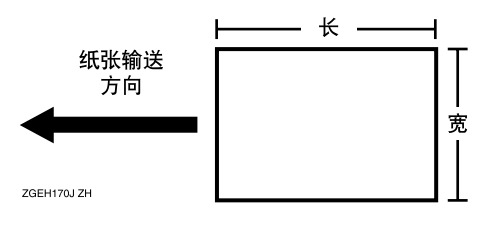

- □ 在[单位]中设定为[公制]时, 有时 实际设置可能与输入的数值不一 致
- ❒ 本打印机不能设定为横置

## $\overline{\mathbf{G}}$  单击 [ 保存格式 ]。

#### ● 打印服务器 屈性  $2|x|$ 格式 |端口 | 驱动程序 | 高级 | 所有格式(F): LUNA  $10x11$  $\overline{E}$ 册除(m)  $\begin{array}{c} \n \overline{10x14} \\
11x17 \\
12x11\n \end{array}$ 회 格式描述: 八开 **▽ 创建新格式(C)** 函差新悟式 y)<br>通过编辑现有的名称和度量单位来定义新的格式。然后单<br>击 "保存格式" 。 - 度最单位 · 单位: ⊙ 公制(M) ○ 英制(M) 纸张大小: 宽度(Y): 26.8cm | 左(L): 0.00cm | 上(T): 0.00cm<br>高度(Y): 38.8cm | 右(X): 0.00cm | 下(X): 0.00cm  $\top \pm \text{(I)}$ :  $\boxed{0.00 \text{ cm}}$ 保存格式(S) ど 确定 取消 应用(

所设定的尺寸被登录,并在[所有格 式 1 栏中添加该纸张的名称 (此例 中为"八开")。

## $3$  单击 [ 关闭 ]。

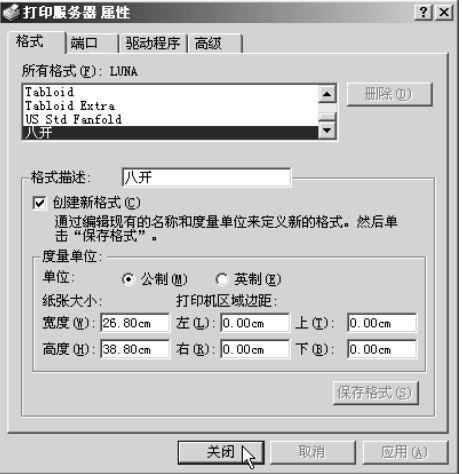

至此, 即可在打印机的属性中选用 在此设定并登录的纸张尺寸。打印 时,请通过属性进行选择。

**4**

## <span id="page-56-1"></span><span id="page-56-0"></span>使用 Windows XP 时

在此主要以本打印机固有的功能为中心进行说明

参考

关于除此以外的功能, 请参考 Windows XP 的使用说明书或帮助。

• 限制

□ 为了变更本打印机属性的内容, 必需有访问"打印机管理"的权限。请以 Administrators 或 Power Users 成员的身份登录。关于访问权限的详细情况, 请 参考 Windows 的帮助

注

□ 在此将以连接 Digital Duplicator A3 600dpi 打印机时的画面为例进行说明。

## [ 属性 ] 的设置

下面将就 [ 打印机和传真 ] 窗口 [ 文件 ] 菜单中的 [ 属性 ] 选项卡所显示的属性进 行说明

### [ 设备设置 ] 选项卡

若单击要设置的项目, 将在右侧显示下拉列表框。单击打开列表, 选择设置。

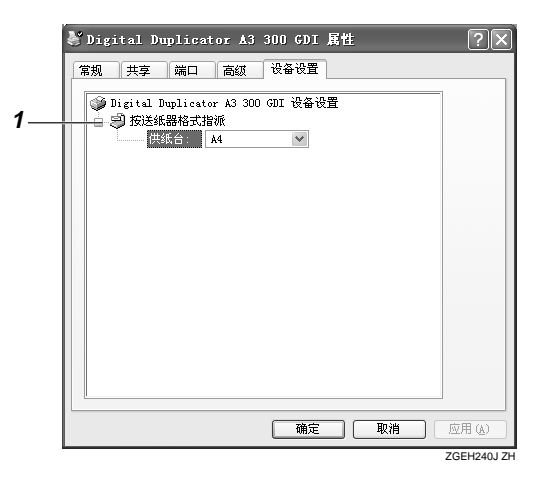

#### 1. [ 按送纸器格式指派 ]

为纸盘指定纸张尺寸。通常选择"不设 定"或"不使用"。

## [ 打印设置 ] 的设定

下面将就 [ 打印机和传真 ] 窗口 [ 文件 ] 菜单中的 [ 打印设置 ] 选项卡所显示的属 性进行说明。

#### [ 布局 ] 选项卡

单击圆形复选按钮进行设定。

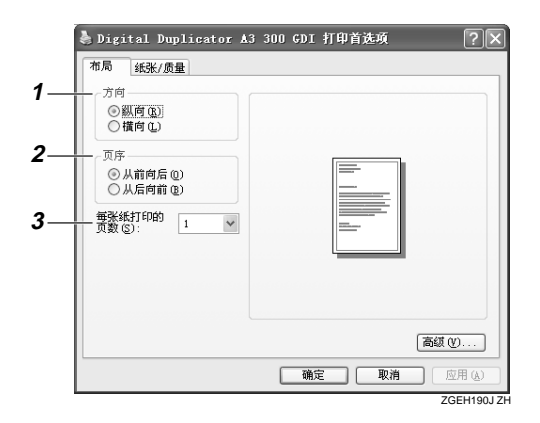

#### 1. [ 方向 ]

指定打印的方向。

#### 2. [ 页序 ]

指定打印页码的顺序。[从前向后], 则打 印时使第1页位于最下面。[从后向前], 则打印时使第 1 页位于最上面

#### 3. [ 每张纸打印的页数 ]

指定在一张打印纸上打印几页原稿的内 容。例如, 若指定"1", 则每张纸上打印 1页, 若指定"2", 则每张纸上打印2页。

#### 注

□ 将"每张纸打印的页数"设定为"2" 以上时, 部分页的分界线可能会缺损。 根据具体的打印, 灵活使用该功能。

#### [ 纸张 / 质量 ] 选项卡

设定供纸方法。

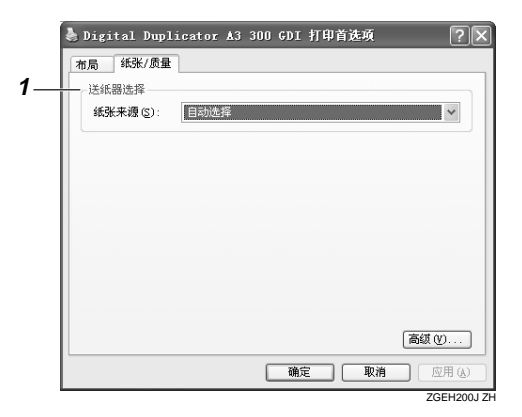

#### 1. [ 送纸器选择 ]

设定用于打印的供纸纸盘。

#### [ 详细选项 ] 对话框

若单击[布局]选项卡或[纸张/质量]选项卡的[详细设置],将显示[详细选项]对话框。 若单击要设置的项目,将在右侧显示下拉列表框。单击打开列表,选择设置。

注

□ 若选择了"系统默认设置",将反映打印机的当前设置。

□ 根据打印机驱动程序的不同类型,有些可能不显示 [分页 ] 功能。

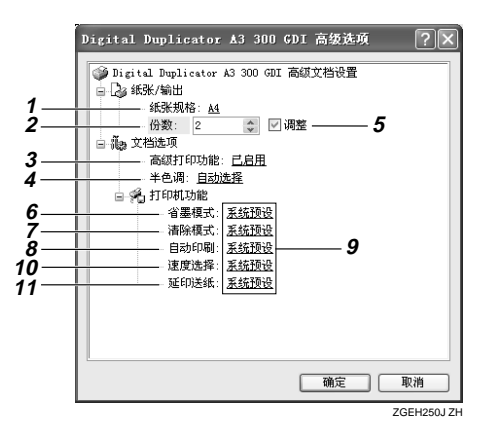

1. [ 纸张规格 ]

选择打印纸的尺寸。

#### 2. [ 份数 ]

设定打印份数。

3. [ 高级打印功能 ] 通常不必改变该设置。

4. [ 半色调 ] 通常不必改变该设置。

#### 5. [ 调整 ]

将 [ 份数 ] 选择为"2"以上时, 则可设定 [ 调整 ]

若选择了 [ 调整 ], 则每打印一张, 进行一 次制版, 因此通常取消对该项的选择。

#### 6. [ 省墨模式 ]

若设定为"执行",可节约墨水的消耗量。

#### 7. [ 清除模式 ]

若设定为"执行",则开始制版前,先取 消本打印机的设置内容, 恢复到刚接通电 源时的状态。

#### 8. [ 自动印刷 ]

若选择"执行",每次改变原稿时执行分 页动作, 使原稿界限一目了然。

#### 注

□ 使用 "Digital Duplicator A3 400dpi type2/B4 400dpi"时, 即使设定为 [ 自 动印刷], 也不会执行[自动印刷]动作。

9. [ 系统预设 ]

若设定为"执行",则从制版到打印汇总 执行

#### 10. [ 速度选择 ]

可选择打印速度

#### 11. [ 延印送纸 ]

- 拉长供纸时间间隔, 使墨水干透。
- 可打印在比规定尺寸更长的纸张上。

#### 限制

□ 间隔供纸时可打印的纸张长度最大 为 460mm。但是, 打印在 432mm 以 上的纸张上时, 应放倒排纸挡板, 用手扶着排出的纸张以免纸张从排 纸台落下。

## 打印在不定形尺寸的纸张 上时

打印在不定形尺寸的纸张上时, 必须将 不定形纸张的尺寸登录在Windows中

#### $\mathscr{D}$  :

- □ 应用程序不同, 打印操作也不同, 因此,关于设置方法的详细情况, 请参考相应应用程序的使用说明 书
- □ 由于受打印机驱动程序的限制, 根 据具体的数据,有时可能无法打印 在信封上

#### 参考

详细情况, 请参考 Windows XP 的 联机帮助或使用说明书等。

1 显示 [ 打印机和传真 ] 窗口。

在 Windows XP Professional 系 统中使用时

● 单击[开始]按钮, 然后单击[打印 机和传真 ]

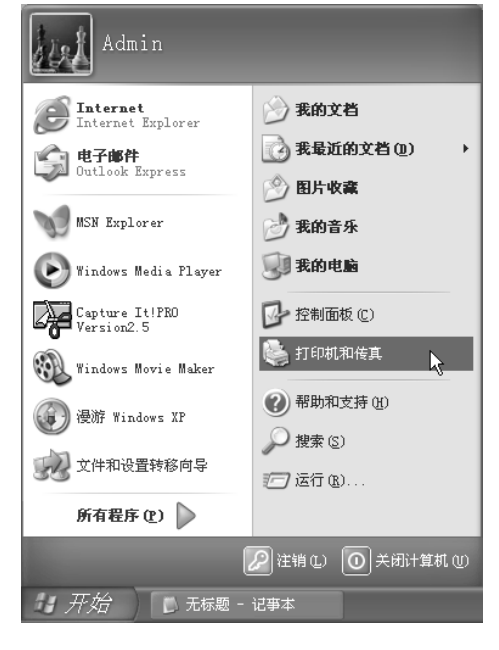

显示 [ 打印机和传真 ] 窗口。

在 Windows XP Home Edition 系 统中使用时

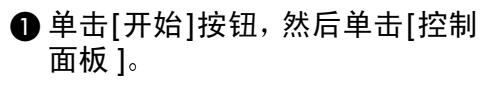

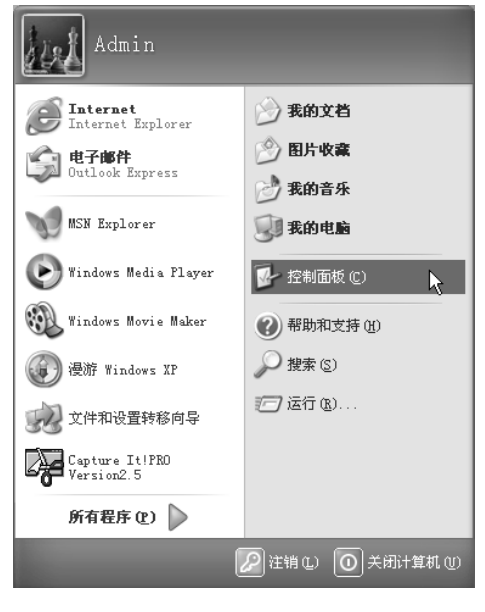

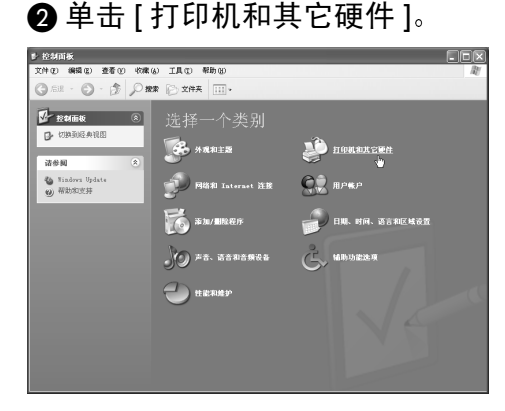

## 6 单击 [ 打印机和传真 ]。

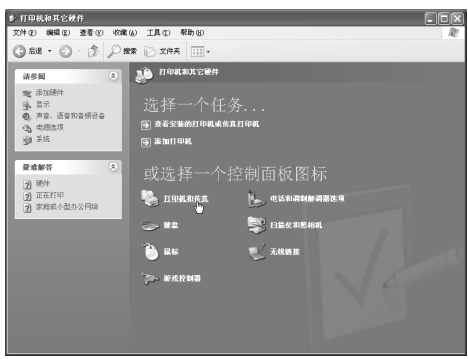

 $\overline{2}$ 单击[文件]菜单中的[服务器属性]。

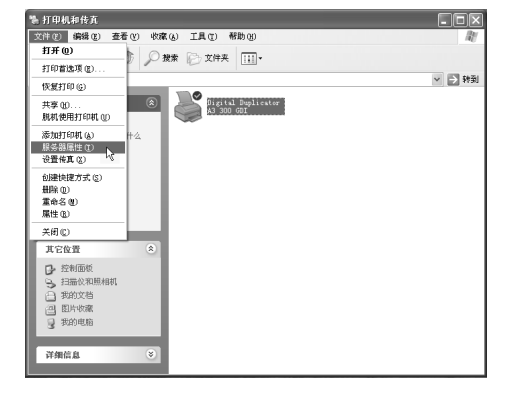

 $\overline{\textbf{E}}$  确认是否显示有 [ 格式 ] 选项卡。 若没有显示,请单击[格式]选项卡。

## $\Box$  单击 [ 创建新格式 ]。

进入可设定纸张的状态

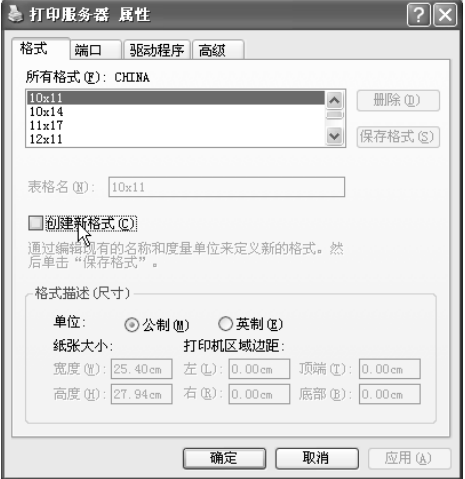

显示 [ 打印机和传真 ] 窗口。

**4**

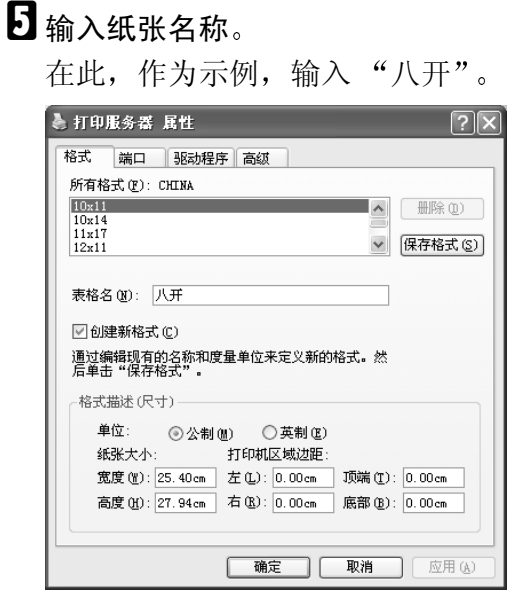

 $\overline{\mathbf{G}}$ 设定 $[\mathcal{R}$ 寸]的 $[\mathfrak{q}$ 位]和 $[\mathfrak{K} \mathfrak{K} \mathcal{K} \mathcal{N}]$ 。

## 注

- □ 在 [ 宽度 ] 框中, 输入与进纸方向 垂直边的长度
- □ 在 [ 高度 ] 框中, 输入与进纸方向 平行边的长度。

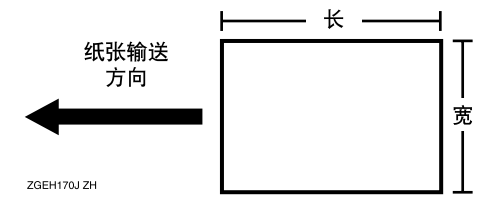

- □ 在[单位]中设定为[公制]时, 有时 实际设置可能与输入的数值不一 致
- ❒ 本打印机不能设定为横置

## $\Box$  单击 [ 保存格式 ]。

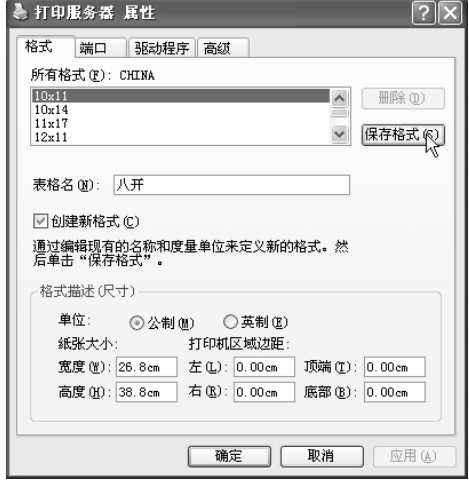

所设定的尺寸被登录,并在[所有格 式 ]栏中添加该纸张的名称 ( 此例中 为"八开")。

## $3$  单击 [ 关闭 ]。

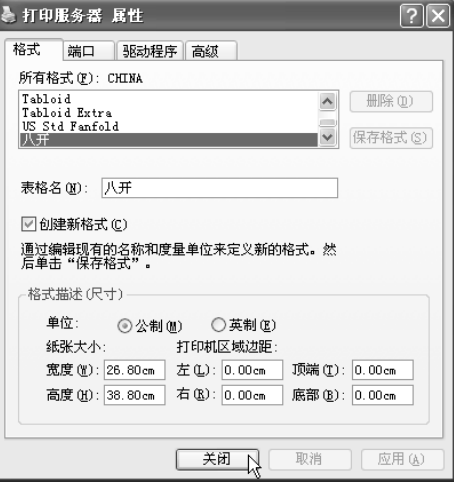

至此, 即可在打印机的属性中选用 在此设定并登录的纸张尺寸。打印 时, 请通过属性进行选择。

## <span id="page-62-0"></span>使用 Windows NT 4.0 时

在此主要以本打印机固有的功能为中心进行说明

参考

关于除此以外的功能, 请参考 Windows NT 4.0 的使用说明书或帮助。

• 限制

□ 为了变更本打印机属性的内容, 必需有访问"完全控制"的权限。请以 Administrators 或 Power Users 成员的身份登录。关于访问权限的详细情况, 请 参考 Windows 的帮助

注

□ 在此将以连接 Digital Duplicator A3 300dpi 打印机时的画面为例进行说明。

## 打印机属性的设置

下面将就 [ 打印机 ] 窗口 [ 文件 ] 菜单中的 [ 属性 ] 进行说明。

#### [ 设备设置 ] 选项卡

若单击要设置的项目 将在对话框的下方显示菜单框 可从显示的菜单框中选择 所需要的设置

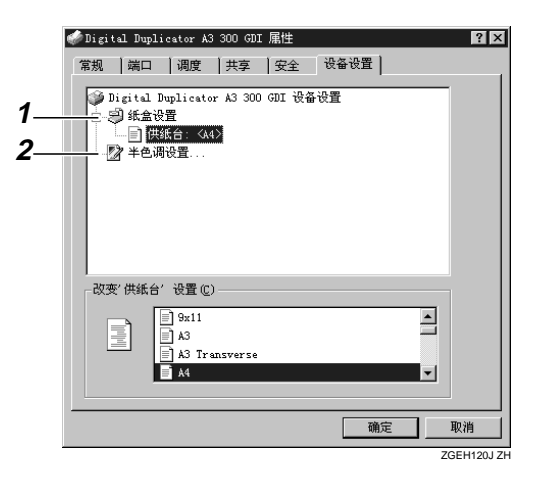

#### 1. [ 纸盒设置 ]

为纸盘指定纸张尺寸。通常选择"不设 定"或"不使用"。

#### 2. [ 半色调设置 ]

设定半色调的浓度。通常不必进行设定。

**4**

## [ 文件既定设置 ]、打印机属性的设定

下面将就 [ 打印机 ] 窗口 [ 文件 ] 菜单中的 [ 文件既定设置 ] 中或应用程序打印对 话框中显示的属性进行说明

## [ 页面设置 ] 选项卡

进行与纸张有关的设置。

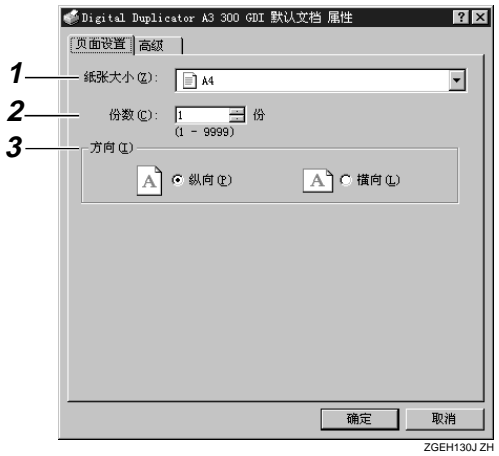

1. [ 纸张大小 ]

选择打印纸的尺寸。

## 注

□ 显示登录在Windows中的全部纸张。但 是, 即使在显示的尺寸中, 也存在无法 选用的纸张尺寸。

#### 2. [ 份数 ]

设定打印份数。

### 3. [ 方向 ]

指定打印的方向

 $\overline{?}$ 

### [ 高级 ] 选项卡

若单击要设置的项目, 将在对话框的下方显示菜单框。可从显示的菜单框中选择 所需要的设置

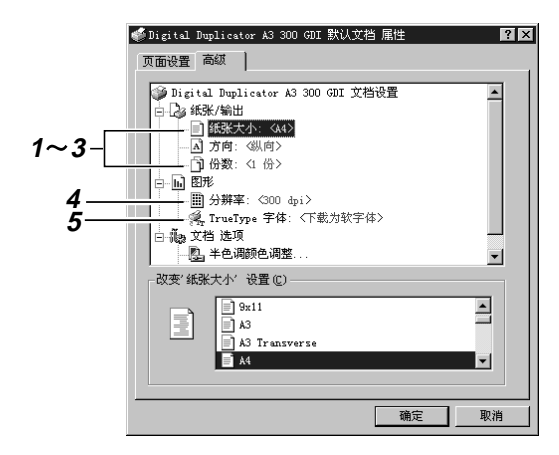

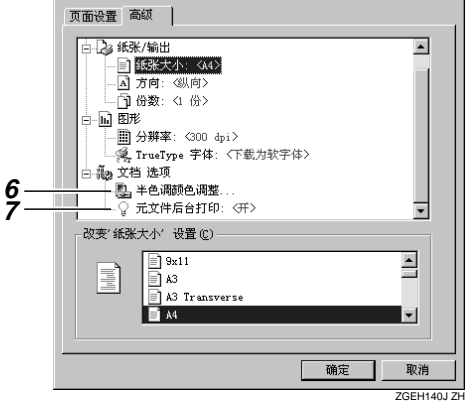

● Digital Duplicator A3 300 GDI 默认文档 屈性

### 1. [ 纸张大小 ]

选择打印纸的尺寸

## 注

□ 显示登录在Windows中的全部纸张。但 是, 即使在显示的尺寸中, 也存在无法 选用的尺寸。

#### 2. [ 方向 ]

指定打印的方向

#### 3. [ 份数 ]

设定打印份数。

#### 4. [ 分辨率 ]

分辨率是固定的

## $\mathscr{O}$

□ 不同机型, 分辨率也不同。

#### 5. [TrueType 字体 ]

当打印文本和图形重叠的数据时设定该字 体

## $\mathscr{O}$

□ 通常不必讲行该设置变更。

#### 6. [ 半色调颜色调整 ]

可显示或变更半色调的颜色

## 注

□ 通常不必进行该设置变更。

#### 7. [ 元文件后台打印 ]

将本打印机连接到本地时, 使图元文件的 后台操作无效。既定设置无效。

## 注

□ 通常不必进行该设置变更。

## 打印在不定形尺寸的纸张 上时

打印在不定形尺寸的纸张上时, 必须 将不定形纸张的尺寸登录在 Windows 中

### 注

- □ 应用程序不同, 打印操作也不同, 因此,关于设置方法的详细情况, 请参考相应应用程序的使用说明 书
- □ 由于受打印机驱动程序的限制, 根 据具体的数据,有时可能无法打印 在信封上

**4**

## 参考

详细情况, 请参考 Windows NT4.0 的联机帮助或使用说明书等。

 $\Box$  单击[开始]按钮, 将光标指向[设置], 然后单击 [ 打印机 ]。

显示 [ 打印机 ] 窗口。

## 2 单击[文件]菜单中的[服务器属性]。

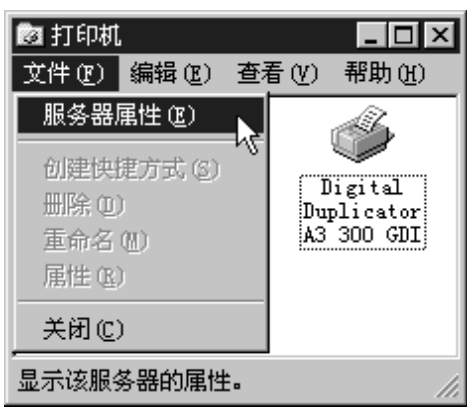

■ 确认是否显示有 [ 格式 ] 选项卡。 若没有显示,请单击[格式]选项卡。

## $\Box$  单击 [ 创建新格式 ]。

进入可设定纸张的状态

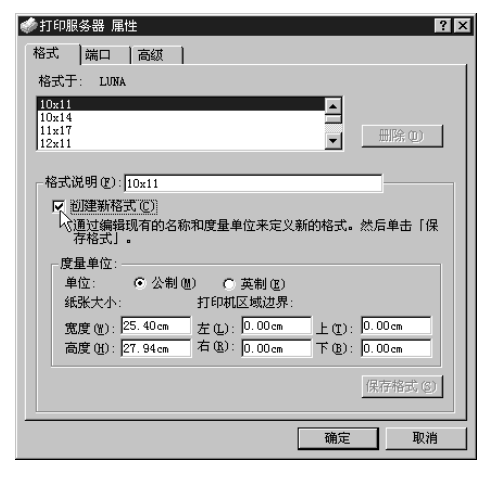

## E 输入纸张名称

在此,作为示例,输入"八开"。

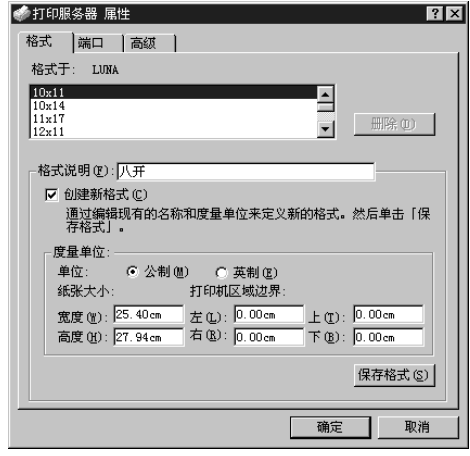

1 设定[度量单位]的[单位]和[纸张大 小 ]。

## 注

- □ 在 [ 宽度 ] 框中, 输入与进纸方向 垂直边的长度
- □ 在 [ 高度 ] 框中, 输入与进纸方向 平行边的长度

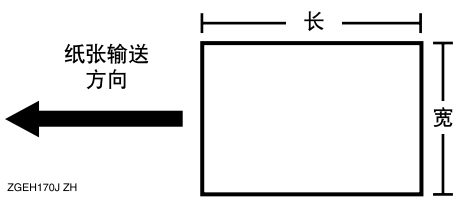

- □ 在[单位]中设定为[公制]时, 有时 实际设置可能与输入的数值不一 致。
- □ 本打印机不能设定为横置。

## $\Box$  单击 [ 保存格式 ]。

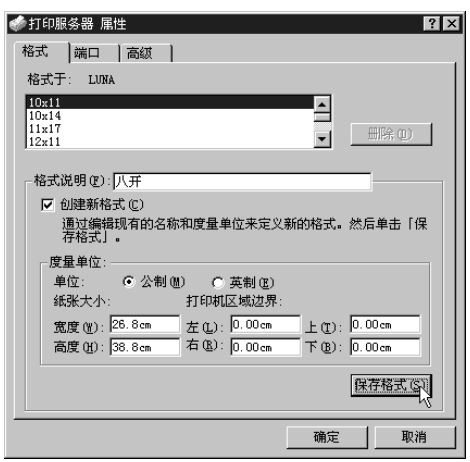

所设定的尺寸被登录,并在 [ 格式 于 ] 栏中添加该纸张的名称 (此例中 为"八开")。

 $\overline{\textbf{6}}$ 单击 [确定]。

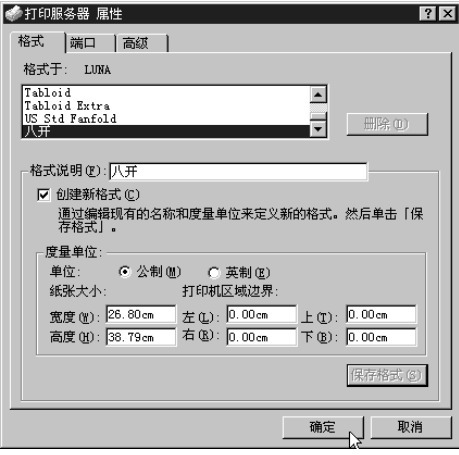

至此, 即可在打印机的属性中选用 在此设定并登录的纸张尺寸。打印 时,请通过属性进行选择。

# 5. 发生如下问题时

## 无法开始打印时

即使从计算机执行打印, 也无法开始打印时, 请确认如下事项。

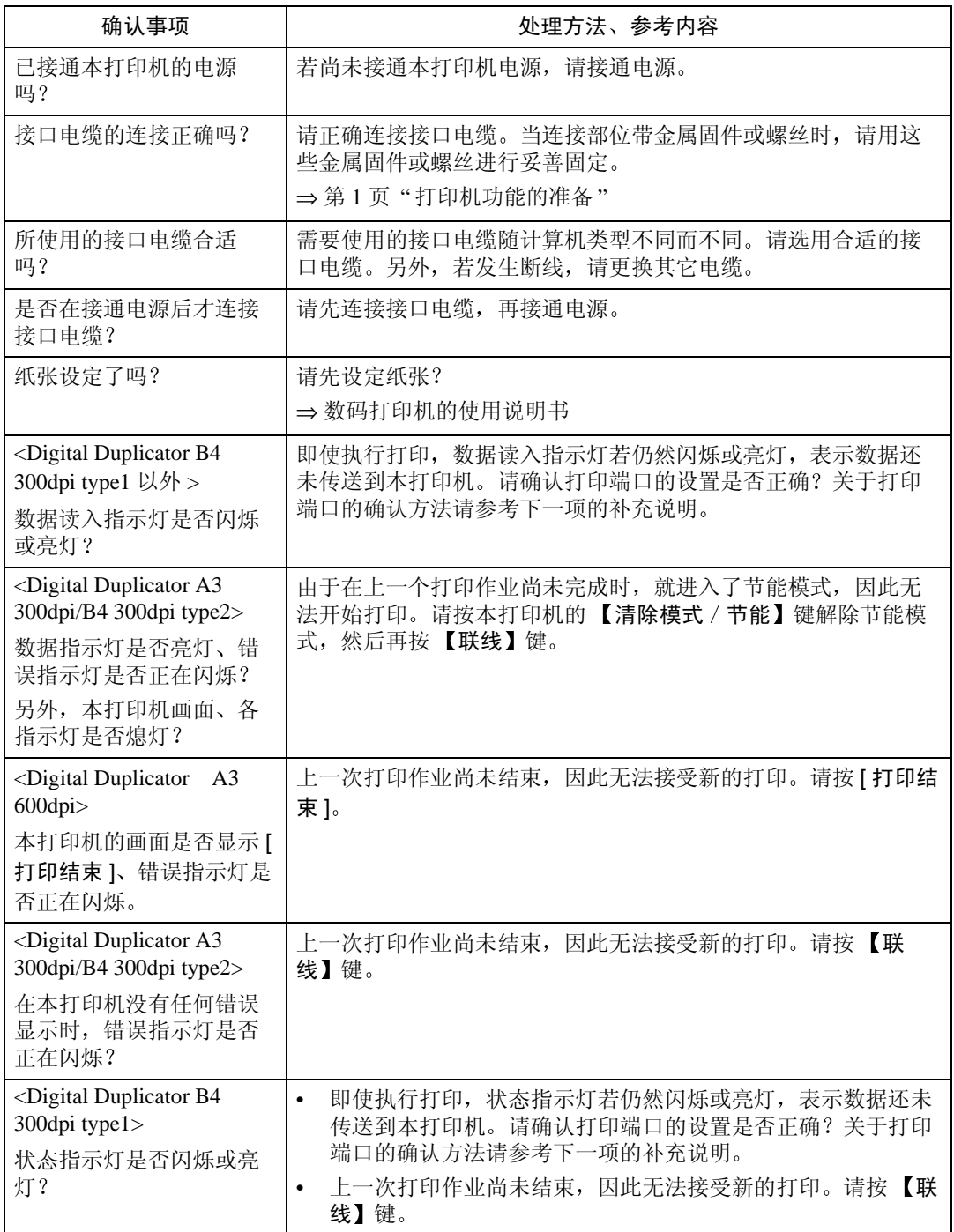

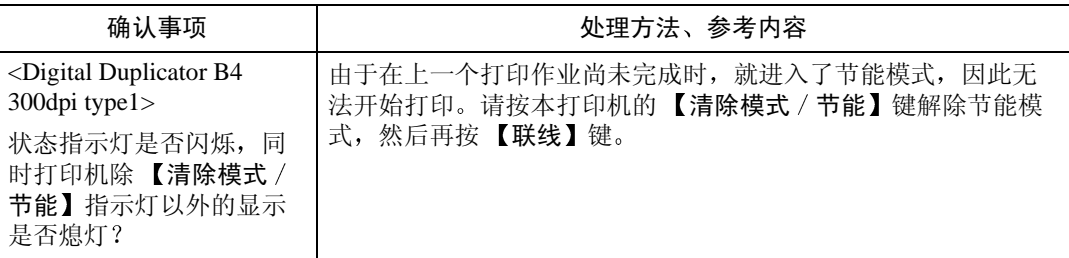

即使这样仍无法开始打印时 请与维修服务代理商联系 关于维修服务代理商所 在的地址, 请向购买本产品的商店咨询。

#### 注

❒ 当状态指示灯或错误指示灯不亮灯或闪烁时 请确认Windows的打印端口设置 是否正确。(连接到 LPT1 或 LPT2。)

#### ❖ 使用 Windows 95/98/Me 时

- ① 单击 [ 开始 ] 按钮, 将光标指向 [ 设置 ], 然后单击 [ 打印机 ]。
- ② 单击本打印机的图标使之反转显示, 然后单击 [ 文件 ] 菜单中的 [ 属性 ]。
- ③ 单击 [ 详细资料 ] 选项卡。
- D 在 [ 打印目的地端口 ] 框选择正确的端口
- ◆ 使用 Windows 2000、 Windows NT 4.0 时
	- ① 单击 [ 开始 ] 按钮, 将光标指向 [ 设置 ], 然后单击 [ 打印机 ]。
	- ② 单击本打印机的图标使之反转显示, 然后单击 [ 文件 ] 菜单中的 [ 属性 ]。
	- ③ 单击 [ 端口 ] 选项卡。
	- ④ 在 [ 打印端口 ] 框选择正确的端口。

#### ❖ 使用 Windows XP 时

- ① 显示 [ 打印机和传真 ] 窗口。
	- 在 Windows XP Professional 系统中使用时 单击 [ 开始 ] 按钮, 然后单击 [ 打印机和传真 ]。
	- 在 Windows XP Home Edition 系统中使用时 单击 [ 开始 ] 按钮, 然后单击 [ 控制面板 ]。 单击 [ 打印机和其它硬件 ] 按钮,然后单击 [ 打印机和传真 ]。
- ② 单击本打印机的图标使之反转显示, 然后单击 [ 文件 ] 菜单中的 [ 属性 ]。
- ③ 单击 [ 端口 ] 选项卡。
- ④ 在 [ 打印端口 ] 框选择正确的端口。

## 无法按照要求打印时

即使从计算机执行打印, 也无法按照要求打印时, 请确认如下事项。

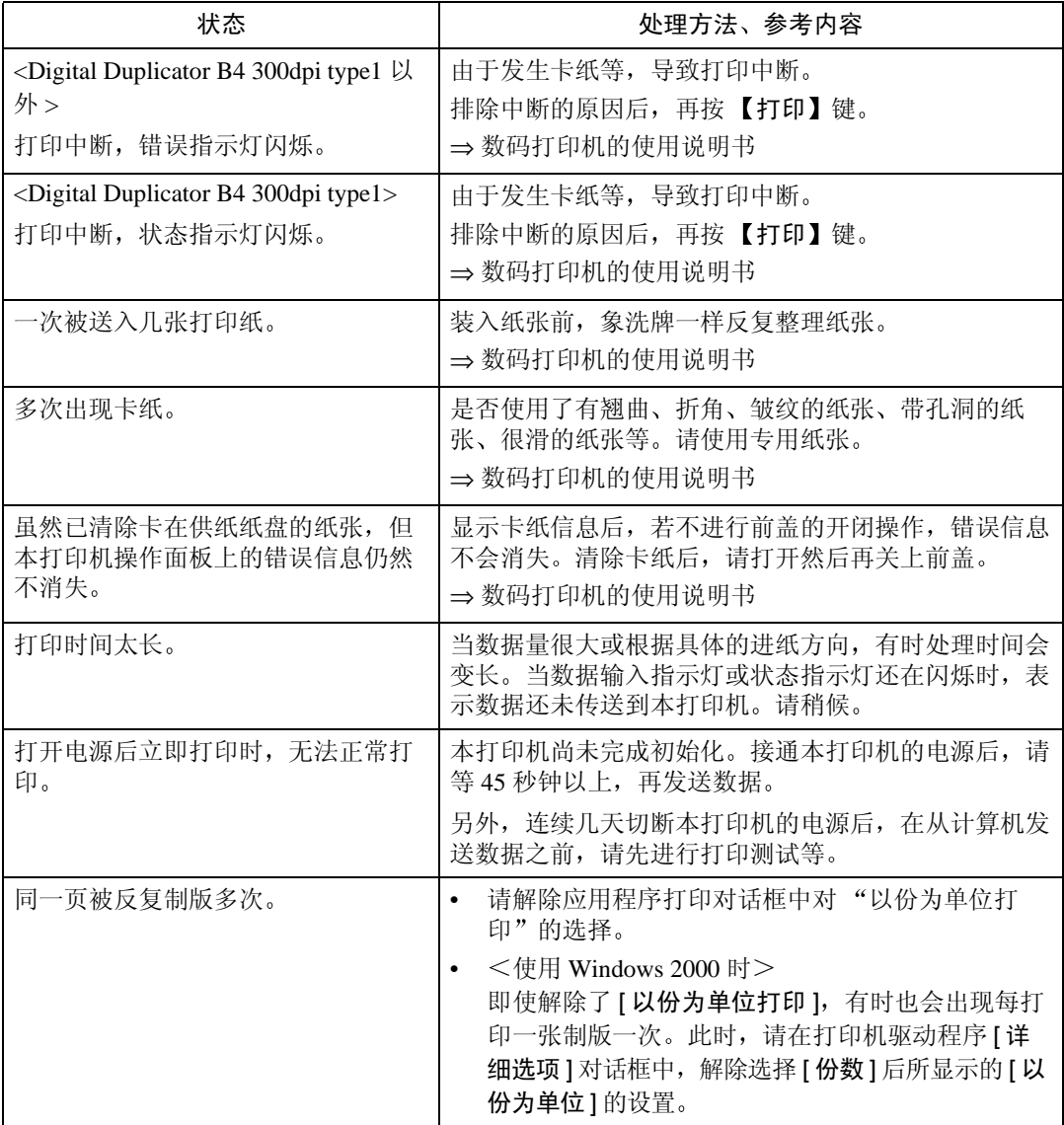

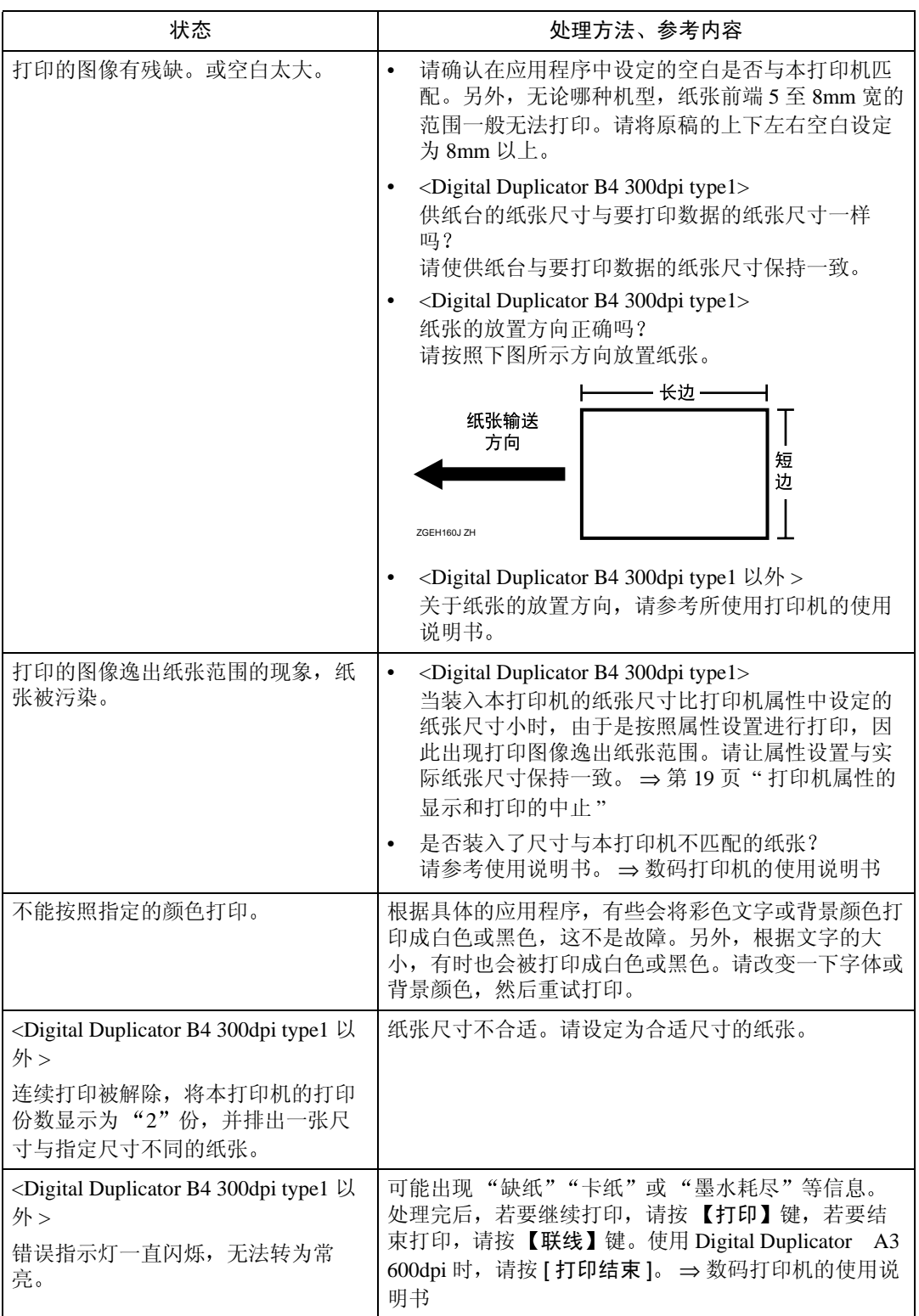
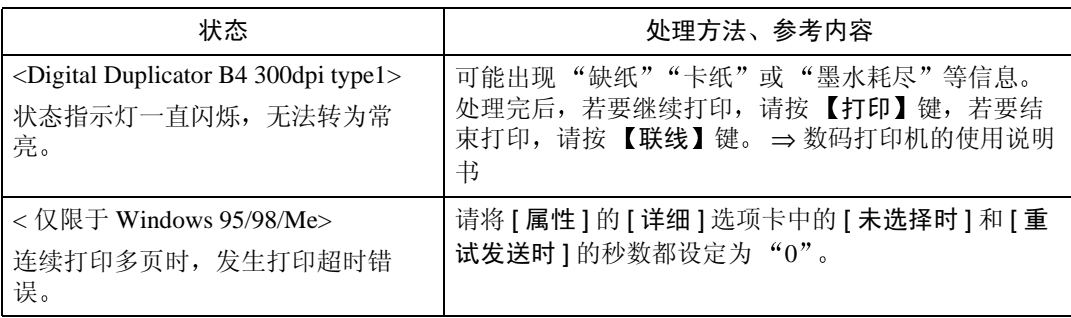

# 索引

# A

安装 *Windows 2000*, [11](#page-16-0) *Windows 95/98/Me*, [9](#page-14-0) *Windows NT 4.0*, [16](#page-21-0) *Windows XP*, [13](#page-18-0)

## B

并行接口 *Digital Duplicator A3 300dpi/B4 300dpi type 2*, [2](#page-7-0) *Digital Duplicator A3 400dpi*, [6](#page-11-0) *Digital Duplicator A3 600dpi*, [5](#page-10-0) *Digital Duplicator B4 300dpi*, [4](#page-9-0) 不定形尺寸 *Windows 2000*, [49](#page-54-0) *Windows 95/98/Me*, [44](#page-49-0) *Windows NT 4.0*, [59](#page-64-0) *Windows XP*, [54](#page-59-0) [布局] 选项卡 *Windows 2000*, [47](#page-52-0) *Windows XP*, [52](#page-57-0)

## C

初始设定 *Digital Duplicator A3 400dpi*, [6](#page-11-1) 【初始设置】键 *Digital Duplicator A3 600dpi*, [4](#page-9-1) 错误指示灯 (红) *Digital Duplicator A3 300dpi/B4 300dpi type 2*, [2](#page-7-1) *Digital Duplicator A3 400dpi*, [7](#page-12-0) *Digital Duplicator A3 600dpi*, [5](#page-10-1)

# D

打印测试 *Windows 2000*, [13](#page-18-1) *Windows 95/98/Me*, [10](#page-15-0) *Windows NT 4.0*, [18](#page-23-0) *Windows XP*, [16](#page-21-1) 打印测试按钮 *Digital Duplicator A3 300dpi/B4 300dpi type 2*, [2](#page-7-2) *Digital Duplicator A3 400dpi*, [6](#page-11-2) *Digital Duplicator A3 600dpi*, [5](#page-10-2) *Digital Duplicator B4 300dpi*, [3](#page-8-0)

打印机功能的准备 , [1](#page-6-0) 【打印开始】键 *Digital Duplicator A3 400dpi*, [7](#page-12-1) [打印设置] 的设定 *Windows 2000*, [47](#page-52-1) *Windows XP*, [52](#page-57-1) 电源指示灯 *Digital Duplicator B4 300dpi*, [3](#page-8-1)

#### F

返回 *Digital Duplicator A3 400dpi*, [6](#page-11-3) 复位按钮 *Digital Duplicator A3 300dpi/B4 300dpi type 2*, [2](#page-7-3) *Digital Duplicator A3 400dpi*, [6](#page-11-4) *Digital Duplicator A3 600dpi*, [5](#page-10-3) *Digital Duplicator B4 300dpi*, [4](#page-9-2)

### G

各部分的名称和功能 , [2](#page-7-4) 滚动键 *Digital Duplicator A3 400dpi*, [7](#page-12-2) *Digital Duplicator A3 600dpi*, [5](#page-10-4)

#### H

```
画面
    Digital Duplicator A3 600dpi, 5
画面 键
    Digital Duplicator A3 400dpi, 6
```
#### J

【#】键

*Digital Duplicator A3 400dpi*, [7](#page-12-3) 进行打印前的准备 , [9](#page-14-1)

#### K

```
【开始】键
```
*Digital Duplicator A3 600dpi*, [5](#page-10-6)

联线

#### W

[ 文件既定设置 ] *Windows NT 4.0*, [58](#page-63-0)

#### X

[ 详细选项 ] 对话框 *Windows 2000*, [48](#page-53-0) *Windows XP*, [53](#page-58-0) [ 详细 ] *选项卡 Windows NT 4.0*, [59](#page-64-1) 选择键 *Digital Duplicator A3 600dpi*, [5](#page-10-8)

#### Y

[页面设置] 选项卡 *Windows NT 4.0*, [58](#page-63-1) 与计算机的连接 , [1](#page-6-1)

#### Z

【制版开始】键 *Digital Duplicator A3 400dpi*, [7](#page-12-9) [纸张 ] 选项卡 *Windows 95/98/Me*, [43](#page-48-1) [ 纸张 / 质量 ] 选项卡 *Windows 2000*, [47](#page-52-2) *Windows XP*, [53](#page-58-1) 中止打印 *Windows 2000*, [28](#page-33-0) *Windows 95/98/Me*, [21](#page-26-0) *Windows NT 4.0*, [41](#page-46-0) *Windows XP*, [35](#page-40-0) 状态指示灯 *Digital Duplicator B4 300dpi*, [3](#page-8-4) 【自动联机】*Digital Duplicator A3 400dpi*, [6](#page-11-7) *Digital Duplicator A3 600dpi*, [5](#page-10-9) 【作业复位】键 *Digital Duplicator A3 400dpi*, [7](#page-12-10)

#### *Digital Duplicator A3 400dpi*, [6](#page-11-6) 【联线】键 *Digital Duplicator A3 300dpi/B4 300dpi type 2*, [3](#page-8-2) *Digital Duplicator A3 600dpi*, [4](#page-9-3) *Digital Duplicator B4 300dpi*, [4](#page-9-4)

#### Q

【清除模式 / 节能】键 *Digital Duplicator A3 400dpi*, [7](#page-12-4) 【清除 / 停止】键 *Digital Duplicator A3 400dpi*, [7](#page-12-5) 【确定】键 *Digital Duplicator A3 400dpi*, [7](#page-12-6)

#### S

[ 设备设置 ] 选*项卡 Windows 2000*, [46](#page-51-0) *Windows NT 4.0*, [57](#page-62-0) *Windows XP*, [51](#page-56-0) 数据读入指示灯 (绿) *Digital Duplicator A3 300dpi/B4 300dpi type 2*, [3](#page-8-3) *Digital Duplicator A3 600dpi*, [5](#page-10-7) 数据输入指示灯 (绿) *Digital Duplicator A3 400dpi*, [7](#page-12-7) [ 属性 ] 的设置 *Windows 2000*, [46](#page-51-1) *Windows 95/98/Me*, [43](#page-48-0) *Windows NT 4.0 (打印机窗口), [57](#page-62-1)* Windows NT 4.0 (各应用程序), [58](#page-63-0) *Windows XP*, [51](#page-56-1) [ 属性 ] 的显示 *Windows 2000*, [24](#page-29-0) *Windows 95/98/Me*, [19](#page-24-0) *Windows NT 4.0*, [37](#page-42-0) *Windows XP*, [30](#page-35-0) 数字键 *Digital Duplicator A3 400dpi*, [7](#page-12-8)

#### T

[图形] 选项卡 *Windows 95/98/Me*, [44](#page-49-1)

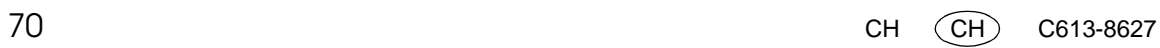

由于对机械的不断改进, 本书中的插图、记载内容可能会与用户实际购买的机械有些不同, 敬请谅解。

声明

 $\alpha$ 

- 1. 关于本书的内容, 将来若有变更, 恕不另行通知。
- 2. 由于使用本产品 (硬件、软件)和使用说明书 (本书·附属说明书)而造成的任何影响,本公司概 不负责, 敬请谅解。
- 3. 不得擅自复印、复制、更改、引用、转载本书的部分或全部内容。

打印机单元 UC-5 打印功能篇使用说明书 使用说明书

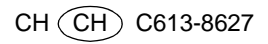